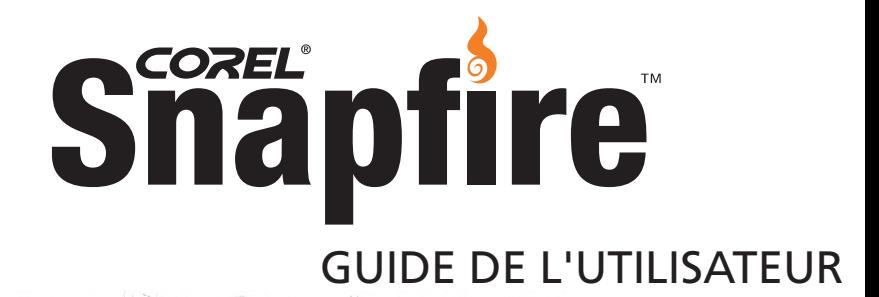

# **Sommaire**

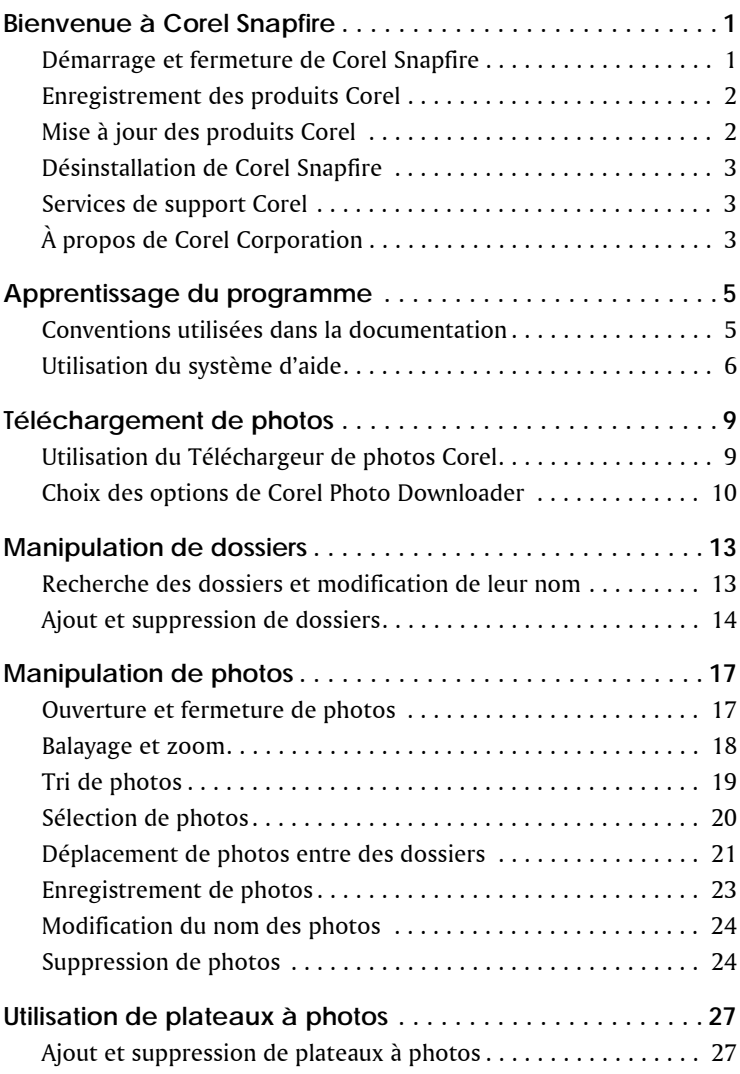

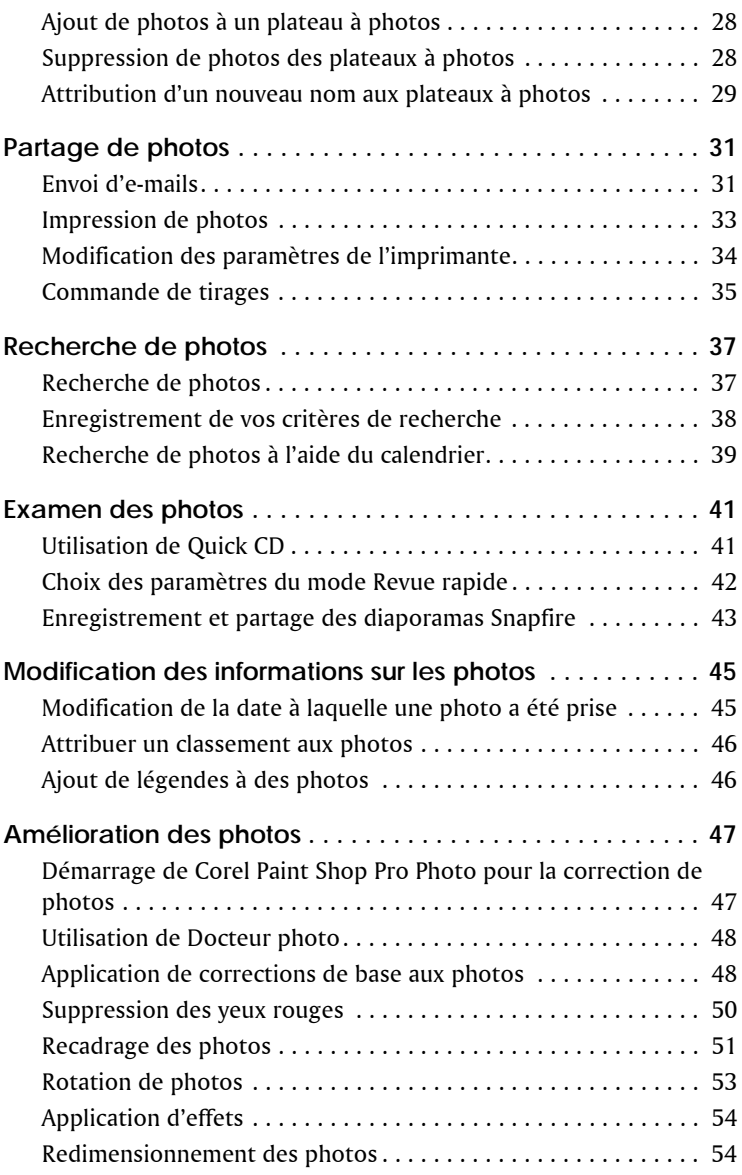

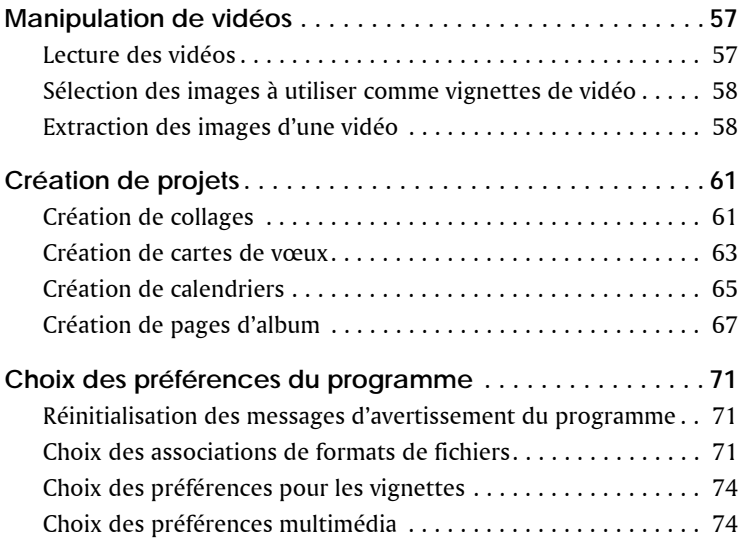

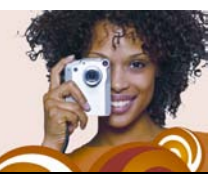

# <span id="page-6-0"></span>**Bienvenue à Corel Snapfire**

Corel® Snapfire™ présente une alternative intelligente aux logiciels traditionnels d'appareil photo numérique. Grâce à des téléchargements automatiques, de corrections rapides de photos, une organisation simple, des options de partage et un ensemble de modèles créatifs de projets, Corel Snapfire vous permet de faire plus avec vos photos, facilement et de manière intéressante. En utilisant simplement la fonction de glisser-déposer, vous pouvez facilement créer des projets photo qui plairont à vos proches.

Corel Snapfire dispose d'un Fenêtre à messages pratique, qui guide les utilisateurs vers les fonctionnalités exceptionnelles à leur disposition. Elle propose également automatiquement des conseils rapides, des idées de photos et des didacticiels, ainsi que l'actualité des produits et des offres spéciales.

Cette section décrit les éléments suivants et les opérations suivantes :

- [le démarrage et la fermeture de Corel Snapfire ;](#page-6-1)
- [l'enregistrement d'un produit Corel ;](#page-7-0)
- [la mise à jour d'un produit Corel ;](#page-7-1)
- [la désinstallation de Corel Snapfire ;](#page-8-0)
- [Corel® Support Services™ ;](#page-8-1)
- [Corel Corporation.](#page-8-2)

# <span id="page-6-1"></span>**Démarrage et fermeture de Corel Snapfire**

Vous pouvez lancer Corel Snapfire depuis la barre des tâches de Windows et quitter le programme depuis le menu Fichier.

### **Pour lancer Corel Snapfire**

• Dans la barre des tâches de Windows, cliquez sur Démarrer  $\triangleright$  Tous **les programmes** ` **Corel Snapfire** ` **Corel Snapfire**. Si vous utilisez Windows 2000, cliquez sur **Démarrer** ` **Programmes** ` **Corel Snapfire** ` **Corel Snapfire**.

## **Pour quitter Corel Snapfire**

• Choisissez **Fichier** ` **Quitter**.

# <span id="page-7-0"></span>**Enregistrement des produits Corel**

L'enregistrement des produits Corel est une étape importante qui vous permet d'accéder en temps voulu aux dernières mises à jour des produits et de recevoir des informations précieuses sur les lancements de produits.

L'enregistrement vous permet également d'accéder à des téléchargements gratuits, des articles, des trucs et astuces et des offres spéciales. Vous pouvez enregistrer le programme lors de l'installation ou ultérieurement.

Vous pouvez enregistrer le programme en procédant de l'une ou l'autre des manières suivantes :

- **En ligne** : si vous êtes connecté à Internet lors de l'installation de l'application graphique Corel, vous pouvez lancer l'enregistrement en ligne. Si aucune connexion Internet n'est détectée, une liste d'options vous est proposée.
- **Par téléphone** : vous pouvez contacter le centre de service clientèle Corel le plus proche de chez vous.

Pour plus d'informations sur l'enregistrement d'un produit Corel, rendez-vous sur le site **[www.corel.fr/support](http://www.corel.fr/support)**.

# <span id="page-7-1"></span>**Mise à jour des produits Corel**

Vous pouvez vérifier en ligne les mises à jours disponibles pour les produits Corel et les autres logiciels. Lorsque des mises à jour de produits sont disponibles, vous avez la possibilité de les télécharger et de les installer automatiquement. Vous pouvez également définir la fréquence à laquelle le Gestionnaire de mise à jour doit rechercher les mises à jour des produits.

## **Pour mettre à jour un produit Corel**

- **1** Choisissez **Aide** ` **Rechercher des mises à jour**.
- **2** Suivez les instructions affichées à l'écran.

# <span id="page-8-0"></span>**Désinstallation de Corel Snapfire**

Vous pouvez utiliser le Panneau de configuration de Windows pour désinstaller Corel Snapfire.

## **Pour désinstaller Corel Snapfire**

**1** Dans la barre des tâches de Windows, cliquez sur **Démarrer** `**Panneau de configuration**.

Si votre système d'exploitation est Windows 2000, cliquez sur **Démarrer** ` **Paramètres** ` **Panneau de configuration**.

- **2** Cliquez deux fois sur l'icône **Ajout/Suppression de programmes**.
- **3** Dans la boîte de dialogue **Ajouter ou supprimer des programmes**, choisissez **Corel Snapfire** dans la liste, puis cliquez sur **Supprimer**.
- **4** Suivez les instructions de l'assistant d'installation InstallShield®.

# <span id="page-8-1"></span>**Services de support Corel**

Les services de support Corel vous fournissent des informations ponctuelles et précises sur les fonctions des produits, leurs spécifications, leur prix, leur disponibilité, les services ainsi que le support technique. Pour obtenir des informations actualisées sur les services professionnels et de support disponibles pour votre produit Corel, rendez-vous sur le site **[www.corel.fr/support](http://www.corel.fr/support)**.

# <span id="page-8-2"></span>**À propos de Corel Corporation**

Corel est l'une des premières sociétés de progiciels mondiales, avec une base d'utilisateurs estimée à plus de 40 millions. La société fournit des logiciels de graphisme et d'imagerie numérique de haute qualité, faciles à utiliser et à un prix abordable ; elle est particulièrement prisée par les petites entreprises et les consommateurs avertis. Le portefeuille de produits de Corel comprend des marques bien établies et mondialement reconnues telles que CorelDRAW® Graphics Suite, Corel® WordPerfect® Office, WinZip®, Corel® Paint Shop Pro® et Corel® Painter™. Corel Corporation, dont le siège social est à Ottawa (Canada), est cotée au NASDAQ® sous le symbole CREL et à la bourse de Toronto sous le symbole CRE. Pour plus d'informations, consultez **[www.corel.fr](http://www.corel.fr)**.

# <span id="page-10-0"></span>**Apprentissage du programme**

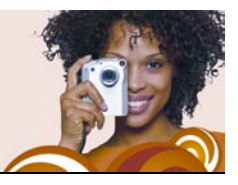

Il existe plusieurs méthodes d'apprentissage du programme : en lisant le manuel de l'utilisateur au format PDF disponible sur le CD, en accédant à l'aide ou en explorant les ressources du site Web de Corel ([www.corel.fr](http://www.corel.fr)), dans lequel vous pourrez accéder à des didacticiels, des films et des vidéos de formation.

Vous pouvez également consulter le fichier **Lisez-moi.html** disponible dans le dossier du programme.

Cette section décrit les opérations suivantes :

- [conventions utilisées dans la documentation](#page-10-1)
- [utilisation du système d'aide](#page-11-0)

## <span id="page-10-1"></span>**Conventions utilisées dans la documentation**

Le tableau suivant ci-dessous présente les principales conventions utilisées dans le guide de l'utilisateur et dans l'aide.

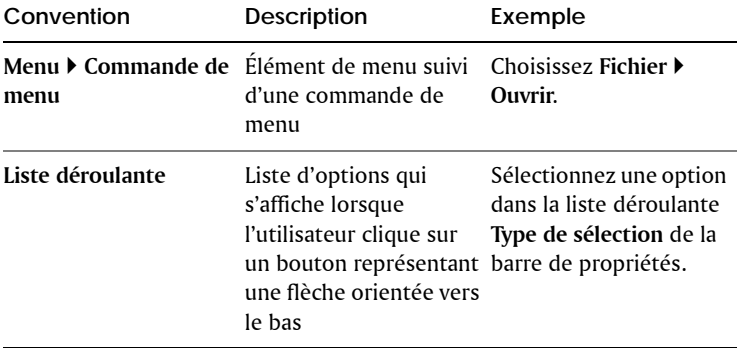

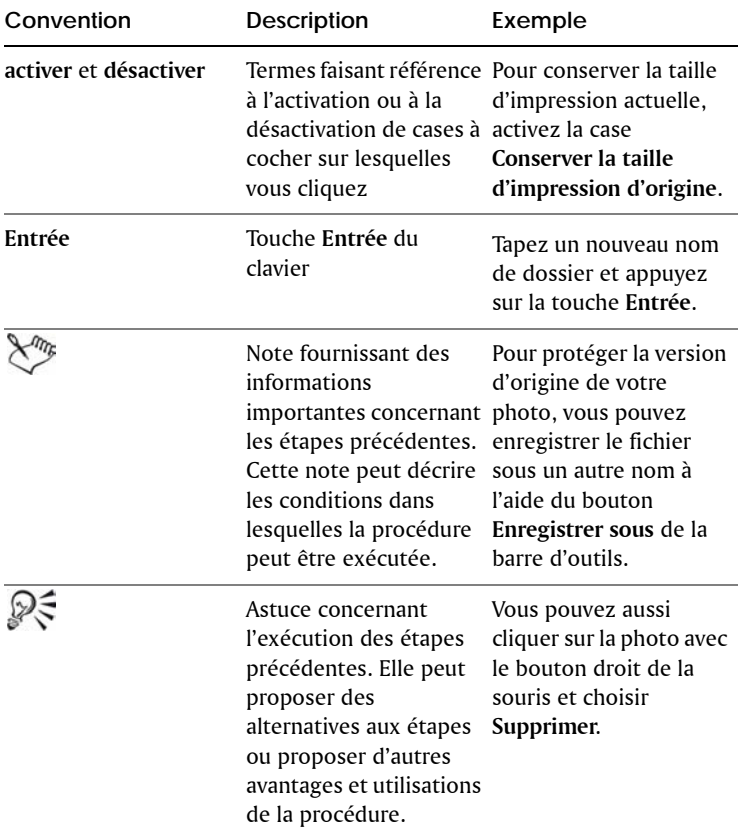

# <span id="page-11-0"></span>**Utilisation du système d'aide**

L'aide est la source la plus complète d'informations relatives au programme. La boîte de dialogue Sommaire de l'aide propose trois méthodes de recherche d'informations. Vous pouvez choisir une rubrique dans la page Sommaire, utiliser la page Index pour rechercher une rubrique spécifique, ou utiliser la page Rechercher pour rechercher des mots et des groupes de mots spécifiques. Vous pouvez également imprimer des rubriques de l'aide.

#### **Pour utiliser le système d'aide**

- **1** Cliquez sur **Aide** ` **Sommaire de l'aide**.
- **2** Cliquez sur l'un des onglets suivants :
	- **Sommaire** : permet de parcourir les rubriques de l'aide.
	- **Index** : permet de rechercher une rubrique à l'aide de mots clés. Par exemple, si vous souhaitez ajouter une légende à une photo et que vous ne savez pas quelle fonction utiliser, saisissez **légende**.
	- **Rechercher** : permet de rechercher un mot ou groupe de mots spécifique dans l'aide. Par exemple, si vous recherchez des informations sur un outil ou une commande spécifique, vous pouvez saisir son nom pour afficher la liste des rubriques correspondantes. Pour rechercher un groupe de mots, saisissez-le entre guillemets (par exemple, entrez **"Correction photo"**).
	- **Favoris** : permet de créer une liste de rubriques pour un accès direct. Vous pouvez supprimer et ajouter des rubriques d'aide à tout moment.

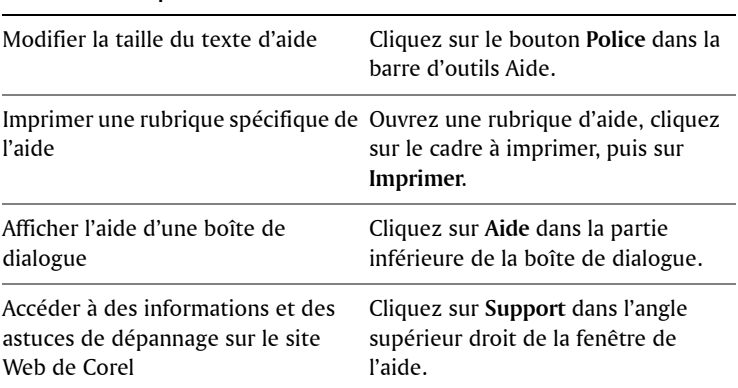

#### **Vous pouvez également effectuer les opérations suivantes**

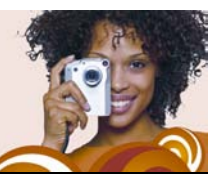

# <span id="page-14-0"></span>Téléchargement de photos

Corel Photo Downloader constitue la manière la plus simple et la plus rapide de transférer des photos de votre appareil photo numérique vers votre ordinateur. Il vous suffit de raccorder l'appareil à l'ordinateur ou d'insérer la carte mémoire dans le lecteur de carte et de réaliser une opération très simple. Après quoi, Corel Photo Downloader se lancera automatiquement chaque fois que vous raccorderez votre appareil photo ou que vous insérerez une carte mémoire dans le lecteur de carte.

Il est même possible de configurer le Corel Photo Downloader pour qu'il fasse pivoter les photos et libère de l'espace sur la carte mémoire en supprimant les photos qui ont été téléchargées.

Cette section décrit les opérations suivantes :

- [utilisation de Corel Photo Downloader](#page-14-1)
- [choix des options de Corel Photo Downloader](#page-15-0)

# <span id="page-14-1"></span>**Utilisation du Téléchargeur de photos Corel**

Le Téléchargeur de photos Corel (situé dans la barre système) s'active lorsque vous insérez un CD contenant des photos ou que vous connectez à votre ordinateur l'appareil photo ou la carte support. Vos photos sont automatiquement téléchargées et ouvertes dans le programme. Au premier démarrage du programme, vous êtes invité à choisir les réglages du Téléchargeur de photos Corel.

**Pour utiliser le Téléchargeur de photos Corel avec un appareil photo ou un lecteur de carte**

**1** Raccordez l'appareil ou le lecteur de cartes à l'ordinateur par le biais d'un câble USB.

La fenêtre du Téléchargeur de photos Corel s'ouvre.

- **2** Cochez la case **Utiliser le Téléchargeur de photos Corel pour rapatrier les photos**.
- **3** Sélectionnez l'une des options suivantes et cliquez sur **OK**.
	- **Procéder toujours au téléchargement automatique**
	- **Toujours afficher l'invite**

### **Pour utiliser le Téléchargeur de photos Corel avec un CD de photos**

- **1** Insérez un CD dans le lecteur de CD.
- **2** Cochez la case Utiliser le Téléchargeur de photos Corel pour afficher les photos.
- **3** Sélectionnez l'une des options suivantes et cliquez sur **OK**.
	- **Procéder toujours à l'affichage automatique**
	- **Toujours afficher l'invite**

# <span id="page-15-0"></span>**Choix des options de Corel Photo Downloader**

Vous pouvez modifier les paramètres de détection de votre appareil photo, de votre lecteur de carte ou de vos CD. Vous pouvez configurer le programme pour qu'il télécharge automatiquement toutes les photos de votre appareil ou de votre lecteur de carte ou qu'il importe uniquement celles de votre choix. Vous pouvez aussi choisir d'ouvrir automatiquement le programme lorsque vous insérez un CD contenant des photos.

Par défaut, le programme crée un sous-dossier au format année-moisjour dans le dossier Mes images et oriente correctement vos photos de manière automatique. En outre, Corel Photo Downloader importe uniquement les nouvelles photos de votre appareil afin de ne pas

perdre d'espace sur votre disque dur avec plusieurs exemplaires d'une même image. Vous pouvez modifier les options par défaut si vous le souhaitez.

### **Pour modifier les options de Corel Photo Downloader**

- **1** Dans la barre système, cliquez avec le bouton droit de la souris sur l'icône **Téléchargeur de photos Corel (S)** et sélectionnez Options.
- **2** Pour activer Corel Photo Downloader lorsque vous connectez un appareil photo ou insérez une carte mémoire dans le lecteur de carte, cochez la case **Détecter les appareils photo et les lecteurs de cartes** et sélectionnez l'une des options suivantes :
	- **Procéder toujours au téléchargement automatique des photos** : ouvre Corel Snapfire et affiche la boîte de dialogue Télécharger les photos
	- **Me demander toujours ce qu'il faut faire** : affiche Corel Photo Downloader chaque fois que vous connectez un appareil photo ou que vous insérez une carte mémoire dans le lecteur de carte
- **3** Pour activer Corel Photo Downloader lorsque vous insérez un CD de photos dans un lecteur, cochez la case **Détecter les CD contenant des photos** et sélectionnez l'une des options suivantes :
	- **Procéder toujours à l'affichage automatique des photos** : ouvre le programme et affiche les photos du CD
	- **Me demander toujours ce qu'il faut faire** : affiche Corel Photo Downloader chaque fois que vous insérez un CD dans le lecteur de votre ordinateur
- **4** Pour lancer Corel Photo Downloader au démarrage de l'ordinateur, cochez la case **Charger le Téléchargeur de photos Corel au lancement de l'ordinateur**.
- **5** Cliquez sur **OK**.

#### **Pour choisir les options de téléchargement**

**1** Dans la barre système, cliquez avec le bouton droit de la souris sur l'icône **Téléchargeur de photos Corel**  $\bullet$  et sélectionnez Options

pour ouvrir la boîte de dialogue Options du Téléchargeur de photos Corel.

- **2** Cliquez sur le bouton **Options de téléchargement** pour ouvrir la boîte de dialogue Options de téléchargement.
- **3** Effectuez une ou plusieurs tâches du tableau suivant et cliquez sur **OK**.

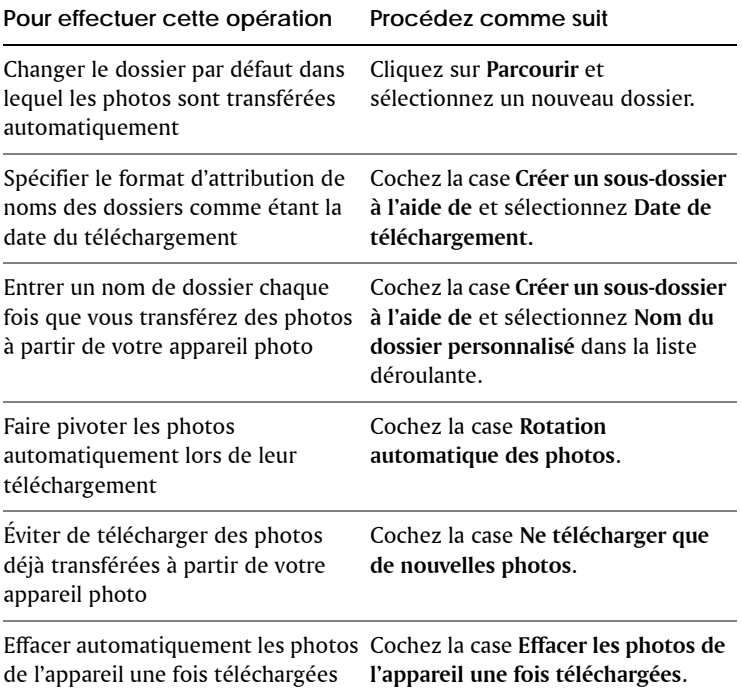

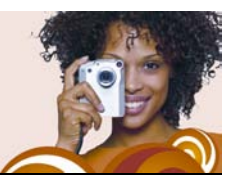

# <span id="page-18-0"></span>**Manipulation de dossiers**

Vous pouvez utiliser le programme pour parcourir les dossiers de votre ordinateur. Vous pouvez ajouter, renommer et supprimer des dossiers dans votre liste de dossiers.

Cette section décrit les éléments suivants et les opérations suivantes :

- [recherche et modification des noms des dossiers ;](#page-18-1)
- [ajout et suppression de dossiers.](#page-19-0)

# <span id="page-18-1"></span>**Recherche des dossiers et modification de leur nom**

Vous pouvez afficher les photos qui se trouvent dans les dossiers de votre ordinateur. Vous pouvez également ajouter et supprimer les dossiers visibles afin d'afficher uniquement les dossiers de votre choix lorsque vous utilisez le programme. Vous pouvez également renommer les dossiers.

#### **Pour rechercher un dossier**

- **1** Dans le volet Tâches, sélectionnez **Accueil**, puis cliquez sur **Rechercher des photos**.
- **2** Cliquez sur **Dossiers** pour développer la liste des dossiers, puis cliquez sur un dossier pour afficher les vignettes des photos qu'il contient.

#### **Pour renommer un dossier**

**1** Sélectionnez **Accueil** dans le volet de tâches et cliquez sur **Rechercher des photos**.

D€ Pour afficher toutes les photos de l'ensemble des dossiers de la liste, cliquez sur **Toutes les photos**.

- **2** Cliquez avec le bouton droit de la souris le dossier que vous souhaitez renommer et choisissez **Renommer le dossier**.
- **3** Saisissez un nouveau nom et appuyez sur la touche **Entrée**.
- Ω€ Pour afficher un dossier dans l'Explorateur Windows, vous pouvez cliquer sur le dossier avec le bouton droit de la souris et choisir **Afficher dans Explorer**.

# <span id="page-19-0"></span>**Ajout et suppression de dossiers**

Par défaut, le programme affiche le contenu des dossiers Mes images et Images partagées. Si vous souhaitez en afficher d'autres, vous pouvez les ajouter à la liste de dossiers. Vous pouvez aussi supprimer des dossiers de la liste.

## **Pour ajouter un dossier à la liste de dossiers**

- **1** Sélectionnez **Accueil** dans le volet Tâches, choisissez **Rechercher des photos**, puis cliquez sur le signe plus (+) situé en regard de **Dossiers** pour développer l'arborescence.
- **2** Cliquez sur **Afficher d'autres dossiers** pour ouvrir la boîte de dialogue Recherche d'un dossier.
- **3** Choisissez un dossier dans l'arborescence, puis cliquez sur **OK** pour l'ajouter à la liste de dossiers**.**

Si vous ajoutez un dossier qui comprend des sous-dossiers, ceux-ci sont également ajoutés à la liste de dossiers.

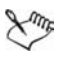

Vous pouvez aussi créer un nouveau dossier en cliquant sur le bouton **Créer un dossier** dans la boîte de dialogue Recherche d'un dossier.

## **Pour supprimer un dossier de la liste des dossiers**

- **1** Sélectionnez **Accueil** dans le volet de tâches et cliquez sur **Rechercher des photos**.
- **2** Cliquez sur le signe plus (**+**) en regard d'un dossier pour le développer.

**3** Cliquez avec le bouton droit de la souris sur le dossier que vous souhaitez supprimer de la liste et choisissez **Supprimer de la liste**.

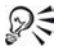

Pour afficher un dossier dans l'Explorateur Windows, vous pouvez cliquer sur le dossier avec le bouton droit de la souris et choisir **Afficher dans Explorer**.

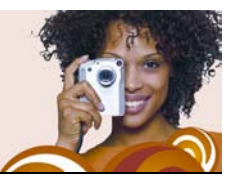

# <span id="page-22-0"></span>**Manipulation de photos**

Une fois une photo ouverte, vous pouvez la balayer et effectuer des zoom avant ou arrière dessus. Vous pouvez également trier et sélectionner vos photos, les déplacer entre dossiers, les enregistrer, les renommer, les supprimer et les faire pivoter.

Cette section décrit les éléments suivants et les opérations suivantes :

- [ouverture et fermeture de photos ;](#page-22-1)
- [balayage et zoom ;](#page-23-0)
- [tri de photos ;](#page-24-0)
- [sélection de photos ;](#page-25-0)
- [déplacement de photos entre dossiers ;](#page-26-0)
- [enregistrement de photos ;](#page-28-0)
- [modification du nom des photos ;](#page-29-0)
- [suppression de photos.](#page-29-1)

## <span id="page-22-1"></span>**Ouverture et fermeture de photos**

Il existe plusieurs façons d'ouvrir et de fermer des photos. Vous pouvez ouvrir les photos en cliquant deux fois sur une vignette ou en utilisant le menu Fichier.

Pour fermer une photo ou un dossier, vous pouvez passer par le menu Fichier ou cliquer sur le bouton Fermer situé dans l'angle supérieur droit de la fenêtre du dossier ou de la photo.

#### **Pour ouvrir une photo contenue dans un dossier**

**1** Sélectionnez **Accueil** dans le volet Tâches et cliquez sur **Rechercher des photos**.

**2** Cliquez sur un dossier pour afficher les vignettes des photos qu'il contient.

Cliquez sur le signe plus (**+**) en regard d'un dossier pour le développer.

- **3** Cliquez sur un dossier pour afficher les vignettes des photos qu'il contient.
- **4** Cliquez deux fois sur la vignette correspondant à la photo à ouvrir en mode Améliorer.

### **Pour ouvrir une photo via le menu Fichier**

- **1** Sélectionnez **Fichier** ` **Ouvrir** pour afficher la boîte de dialogue Ouvrir.
- **2** Sélectionnez l'emplacement du dossier dans la liste **Rechercher dans**.
- **3** Cliquez sur **Ouvrir** pour ouvrir le dossier.
- **4** Cliquez deux fois sur la vignette correspondant à la photo à ouvrir.

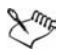

Vous pouvez également ouvrir des projets et des diaporamas à partir du menu Fichier.

## **Pour fermer une photo ou un dossier**

• Cliquez sur le bouton **Fermer x** situé dans l'angle supérieur droit de la fenêtre de la photo ou du dossier.

# <span id="page-23-0"></span>**Balayage et zoom**

Vous pouvez utiliser les outils Main et Zoom pour régler l'affichage d'une photo. La fonction Main vous permet d'afficher les zones masquées d'une grande photo. La fonction Zoom permet de réduire ou d'agrandir le facteur de zoom appliqué à une photo.

## **Pour balayer une photo**

• Lorsqu'une photo est plus grande que l'espace de travail, faites glisser la main  $\mathbb{C}$  dessus pour en afficher les zones masquées.

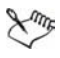

Si la photo est entièrement visible dans la fenêtre, il n'est pas possible de balayer la photo.

#### **Pour effectuer un zoom avant ou arrière**

• Faites glisser vers la gauche le curseur Zoom de la barre d'outils pour effectuer un zoom arrière ou vers la droite pour réaliser un zoom avant.

#### **Vous pouvez également effectuer les opérations suivantes**

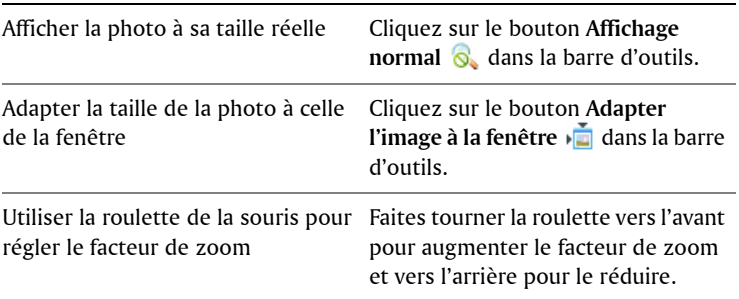

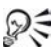

Les commandes de Zoom sont également accessibles à partir du menu **Affichage**.

# <span id="page-24-0"></span>**Tri de photos**

Pour retrouver plus rapidement vos photos, vous pouvez trier les vignettes d'un dossier par nom de fichier, dossier et nom de fichier, date de modification, date de prise de vue, taille de fichier, format de fichier ou classement.

#### **Pour trier les vignettes de photos**

- **1** Sélectionnez **Accueil** dans le volet de tâches et cliquez sur le bouton **Trier par** de la barre d'outils.
- **2** Sélectionnez l'une des options suivantes :
- **Nom du fichier** : trie les vignettes par nom de photo, dans l'ordre alphabétique.
- **Nom du dossier et de fichier** : trie les vignettes par nom de dossier et de fichier, dans l'ordre alphabétique.
- **Date de modification** : trie les vignettes par date de modification de la photo.
- **Date de prise de vue** : trie les vignettes par date de prise de vue.
- **Taille du fichier** : trie les vignettes selon la taille des fichiers (exprimée en Ko), du plus petit fichier au plus gros.
- **Format** : trie les vignettes par ordre alphabétique et par extension de fichier (.jpg, .tif, etc.).
- **Classement** : trie les vignettes par classement des photos.

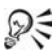

 $\mathcal{P}$  Pour tirer les photos, vous pouvez également utiliser le menu **Affichage**.

# <span id="page-25-0"></span>**Sélection de photos**

Vous pouvez sélectionner une photo, plusieurs photos, une séquence de photos ou toutes les photos.

#### **Pour sélectionner une photo**

• À partir de l'organiseur ou d'un plateau à photos, cliquez sur la vignette de la photo que vous souhaitez sélectionner.

#### **Vous pouvez également effectuer les opérations suivantes**

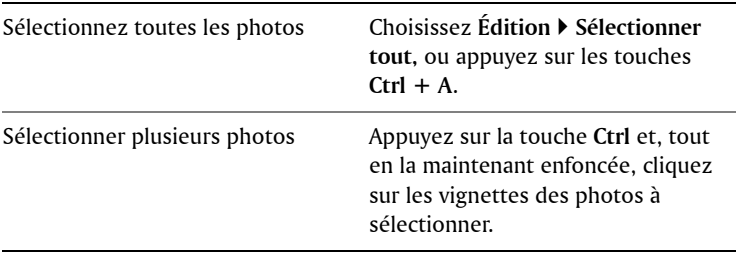

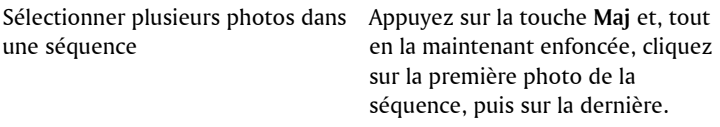

## <span id="page-26-0"></span>**Déplacement de photos entre des dossiers**

Vous pouvez transférer des photos vers d'autres dossiers ou programmes par déplacement ou copier/coller. Vous pouvez soit couper et coller des photos, ce qui revient à retirer les photos du dossier de départ et à les insérer dans le dossier de destination, soit copier et coller les photos, ce qui revient à conserver les photos dans le dossier de départ et à créer une copie de ces photos dans le dossier de destination.

Vous pouvez également faire glisser une photo vers un document ouvert dans une autre application, telle qu'un traitement de texte.

#### **Pour déplacer des photos vers un autre dossier**

- **1** Sélectionnez **Accueil** dans le volet de tâches et cliquez sur **Rechercher des photos**.
- **2** Cliquez sur le signe plus (**+**) en regard d'un dossier pour le développer.
- **3** Ouvrez le dossier contenant les photos à déplacer.
- **4** Appuyez sur la touche **Maj**, puis, tout en la maintenant enfoncée, sélectionnez des photos et faites-les glisser vers le dossier de destination.

Les photos d'origine sont supprimées du dossier de départ, puis placées dans le dossier de destination.

### **Pour copier des photos dans un autre dossier**

- **1** Dans le volet Tâches, sélectionnez **Accueil**, puis cliquez sur **Rechercher des photos**.
- **2** Cliquez sur le signe plus (**+**) situé en regard d'un dossier pour le développer.
- **3** Cliquez sur le dossier contenant les photos à copier.
- **4** Sélectionnez les photos à copier, puis faites-les glisser du premier dossier vers le second.

Les photos d'origine restent dans le dossier de départ et une copie de ces photos est créée dans le dossier de destination.

#### **Pour copier une photo dans une autre application ouverte**

- **1** Ouvrez l'application dans laquelle vous souhaitez copier une photo.
- **2** Retournez dans Corel Snapfire et ouvrez le dossier ou le support amovible contenant la photo à copier.
- **3** Dans le volet Tâches, sélectionnez **Accueil**, puis cliquez sur **Rechercher des photos**.
- **4** Cliquez sur le signe plus (**+**) situé en regard d'un dossier pour le développer.
- **5** Cliquez sur le dossier contenant les photos à copier dans une autre application.
- **6** Cliquez sur la vignette de la photo à copier, puis faites-la glisser vers l'autre application.

**Remarque :** si l'application de destination n'est pas visible à l'écran, faites glisser la photo vers l'icône de l'application présente dans la barre des tâches de Windows (au bas de l'écran), attendez que la fenêtre de l'application s'affiche, puis faites glisser la photo vers l'emplacement souhaité dans la fenêtre de l'application.

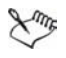

Lorsque vous faites glisser la photo dans l'autre application, le pointeur de la souris indique les endroits où vous pouvez déposer la photo.

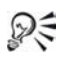

Pour annuler l'opération de copie, appuyez sur la touche **Echap** avant de relâcher le bouton de la souris.

# <span id="page-28-0"></span>**Enregistrement de photos**

Vous pouvez enregistrer une photo ou l'enregistrer sous un autre nom de fichier ou à un autre emplacement. Si vous modifiez une photo sans l'enregistrer, le programme vous demandera de le faire lorsque vous tenterez de fermer la photo ou d'en ouvrir une autre.

#### **Pour enregistrer une photo sous le même nom et au même emplacement**

• Sélectionnez Fichier  $\triangleright$  Enregistrer pour enregistrer la photo tout en conservant son nom de fichier et son emplacement.

La photo d'origine est remplacée par la photo modifiée.

#### **Pour enregistrer une photo sous un autre nom de fichier ou à un autre emplacement**

- **1** Cliquez sur le bouton **Enregistrer sous** pour ouvrir la boîte de dialogue Enregistrer la photo.
- **2** Dans la liste déroulante **Enregistrer dans**, sélectionnez le dossier dans lequel la photo doit être enregistrée.
- **3** Entrez le nom du fichier dans la zone **Nom du fichier**.
- **4** Sélectionnez un format de fichier dans la liste déroulante **Type**.
- **5** Sélectionnez l'une des options suivantes dans la liste déroulante **Niveau de qualité** :
	- **Faible (compression élevée)**
	- **Moyenne**
	- **Élevée**
	- **Optimale (compression faible)**

**Remarque :** les paramètres de compression de la photo ne sont pas disponibles pour tous les types de fichier.

**6** Sélectionnez **Enregistrer** pour enregistrer la photo avec le nouveau nom de fichier ou l'emplacement de dossier.

Si vous enregistrez la photo sous un autre nom de fichier ou à un autre emplacement, la photo d'origine est conservée.

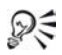

Vous pouvez également choisir **Fichier** ` **Enregistrer sous** pour ouvrir la boîte de dialogue Enregistrer la photo.

# <span id="page-29-0"></span>**Modification du nom des photos**

Vous pouvez remplacer le nom de fichier arbitraire que l'appareil photo attribue à chaque photo par un nom plus pertinent indiquant clairement la nature de la photo.

## **Pour renommer une photo**

- **1** Ouvrez le dossier contenant la photo à renommer et sélectionnez la vignette correspondante.
- **2** Sélectionnez **Édition** ` **Renommer** pour ouvrir la boîte de dialogue Renommer le fichier.
- **3** Entrez le nouveau nom de la photo dans la zone **Entrer le nouveau nom du fichier** et cliquez sur **OK**.

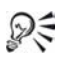

Pour renommer une photo, vous pouvez également cliquer sur sa vignette avec le bouton droit de la souris, puis choisir **Renommer**.

# <span id="page-29-1"></span>**Suppression de photos**

Vous pouvez supprimer des photos définitivement de votre ordinateur. Lorsque vous supprimez des photos, elles sont déplacées vers la Corbeille Windows.

## **Pour supprimer des photos**

**1** Sélectionnez la ou les photos que vous souhaitez supprimer.

**Remarque :** en mode Améliorer, vous ne pouvez sélectionner qu'une photo à la fois. Utilisez le mode Accueil si vous souhaitez sélectionner et supprimer plusieurs photos à la fois.

- **2** Cliquez sur le bouton **Supprimer**  $\rightarrow$  dans la barre d'outils.
- **3** Dans la boîte de dialogue de confirmation de la suppression du fichier, cliquez sur **Oui** pour déplacer la photo vers la Corbeille.

**Remarque :** la photo sera supprimée du disque dur de votre ordinateur lorsque vous viderez la Corbeille.

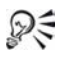

Pour supprimer une photo, vous pouvez également sélectionner **Edition**  $\triangleright$  **Supprimer** ou cliquer sur une photo avec le bouton droit de la souris et choisir **Supprimer**.

# <span id="page-32-0"></span>**Utilisation de plateaux à photos**

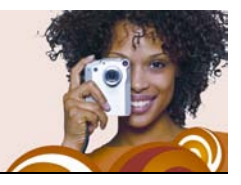

Vous pouvez utiliser des plateaux à photos pour rassembler des photos à partir de divers dossiers afin de les envoyer par e-mail, les imprimer, les utiliser pour créer un projet ou les transférer vers un service de partage de photos. Vous pouvez également ajouter, supprimer et renommer des plateaux à photo.

Cette section décrit les éléments suivants et les opérations suivantes :

- [ajout et suppression de plateaux à photos](#page-32-1)
- [ajout de photos à des plateaux à photos](#page-33-0)
- [suppression de photos à partir de plateaux à photos](#page-33-1)
- [attribution d'un nouveau nom aux plateaux à photos](#page-34-0)

# <span id="page-32-1"></span>**Ajout et suppression de plateaux à photos**

Vous pouvez ajouter des plateaux à photos supplémentaires pour vous aider à trier vos photos. Vous pouvez créer un plateau à photo pour les photos que vous souhaitez améliorer, partager ou utiliser dans le cadre d'un projet. Vous pouvez également supprimer des plateaux à photos.

#### **Pour ajouter un plateau à photos**

- **1** Cliquez sur le bouton Ajouter un plateau à photos de la barre d'outils Plateau à photos pour ouvrir la boîte de dialogue Ajouter un plateau à photos.
- **2** Entrez le nom du nouveau plateau dans le champ **Nom** et cliquez sur **OK**.

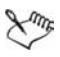

Vous pouvez aussi ajouter un nouveau plateau en cliquant sur le bouton **Menu plateau à photos** et en choisissant **Ajouter un plateau à photos**.

## **Pour supprimer un plateau à photos**

**1** Sélectionnez le plateau à photos à supprimer.

**Remarque :** la suppression d'un plateau à photos ne supprime pas les photos qu'il contient.

**2** Cliquez sur le bouton Retirer le plateau à photos **de la barre** d'outils Plateau à photos.

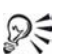

**P** $\leq$  Pour supprimer un plateau à photos, vous pouvez également cliquer sur le bouton **Menu plateau à photos** et sélectionner **Retirer le plateau à photos**.

# <span id="page-33-0"></span>**Ajout de photos à un plateau à photos**

Pour ajouter des photos, vous pouvez les faire glisser dans le plateau ou utiliser le menu Fichier.

## **Pour ajouter des photos à un plateau à photos**

- **1** Sélectionnez le plateau à photos dans lequel vous souhaitez ajouter des photos.
- **2** Faites glisser les photos vers le plateau à photos.

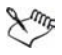

Vous pouvez aussi ajouter des photos à un plateau à photos en choisissant **Fichier** ` **Ajouter au plateau à photo**.

# <span id="page-33-1"></span>**Suppression de photos des plateaux à photos**

Vous pouvez supprimer des photos des plateaux à photos. La suppression de photos d'un plateau à photos n'efface pas les photos sur votre ordinateur.

### **Pour retirer des photos d'un plateau à photos**

- **1** Cliquez sur le nom du plateau à photos duquel vous souhaitez retirer des photos.
- **2** Cliquez sur le bouton Menu Plateau à photos  $\bullet$  et sélectionnez **Retirer la photo du plateau à photos**.

## <span id="page-34-0"></span>**Attribution d'un nouveau nom aux plateaux à photos**

Après avoir créé plusieurs plateaux à photos, vous pouvez les renommer et leur associer des catégories.

## **Pour renommer un plateau à photos**

- **1** Sélectionnez le plateau à photos à renommer.
- **2** Cliquez sur le bouton Menu Plateau à photos  $\mathbb{Q}$  et sélectionnez **Renommer le plateau à photos** pour ouvrir la boîte de dialogue correspondante.
- **3** Entrez le nouveau nom du plateau à photos dans le champ **Nom**, puis cliquez sur **OK**.
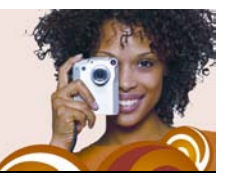

# **Partage de photos**

Il est facile de partager vos photos, vos diaporamas et vos vidéos avec vos amis ou votre famille. Vous pouvez incorporer vos photos au corps des messages électroniques pour vous assurer que les destinataires puissent les voir immédiatement. Vous pouvez aussi les envoyer sous forme de pièces jointes. Il est également possible de choisir la taille des photos que vous envoyez.

Cette section décrit les opérations suivantes :

- [envoi d'e-mails](#page-36-0)
- [impression de photos](#page-38-0)
- [modification des paramètres de l'imprimante](#page-39-0)
- [commande de tirages](#page-40-0)

## <span id="page-36-0"></span>**Envoi d'e-mails**

Vous disposez des options suivantes pour l'envoi de photos, de vidéos et de diaporamas par e-mail :

- **Diaporama Snapfire** : utilise toutes les photos sélectionnées pour créer automatiquement un diaporama Snapfire et le joindre au message électronique
- **Photos incorporées** : permet d'incorporer des photos au corps de vos messages électroniques Le destinataire du message peut voir les photos dès l'ouverture de l'e-mail. Les photos incorporées apparaissent uniquement dans les messages envoyés au format HTML. Si vous savez que le destinataire utilise le format RTF, choisissez l'option Pièces jointes.

**Remarque :** Si votre application de messagerie électronique par défaut ne prend pas en charge les fonctionnalités MAPI étendues (comme Microsoft® Outlook®), l'option d'intégration des photos n'est pas accessible.

• **Pièces jointes** : vous permet d'envoyer photos, vidéos ou diaporamas en pièce jointe. Chaque objet est joint en tant que fichier individuel et le destinataire du message peut décider de la manière de visualiser les photos et les vidéos. Toutes les photos sont envoyées au format JPEG.

### **Pour envoyer des photos, des vidéos et des diaporamas Snapfire par e-mail**

**1** Sélectionnez les diaporamas Snapfire, photos ou vidéos que vous souhaitez envoyer.

**Remarque :** vous pouvez sélectionner des photos à partir de l'affichage des vignettes ou d'un plateau à photos.

**2** Dans le volet de tâches, sélectionnez **Accueil** puis cliquez sur **Partager sous forme de courriel** pour ouvrir la boîte de dialogue Email.

**Remarque :** vous pouvez également cliquer sur le bouton **Partager** dans un plateau à photos pour afficher la boîte de dialogue E-mail.

- **3** Dans le pavé **Envoyer un e-mail en tant que**, sélectionnez l'une des options suivantes :
	- **Diaporama Snapfire** : crée un diaporama à partir des photos que vous avez sélectionnées. Vous pouvez nommer le diaporama Snapfire dans la zone **Nom du diaporama**.
	- **Photos incorporées** : affiche les photos dans le corps de vos messages électroniques.
	- **Pièces jointes (format du fichier d'origine)** : envoie des objets en tant que pièces jointes séparées.
- **4** Dans la liste déroulante **Taille maximale de la photo**, sélectionnez la taille maximale à laquelle envoyer vos photos. La taille totale du message figure en-dessous de la fenêtre d'aperçu.

**Remarque :** vous ne pouvez sélectionner la taille maximale des photos que lorsque vous envoyer des photos incorporées ou jointes.

**5** Cliquez sur **OK** pour confirmer ces paramètres et ouvrir votre application de messagerie électronique.

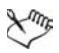

Certains services de messageries peuvent limiter la taille des messages, ce qui pourrait empêcher l'envoi ou la réception de messages de plus de 2 Mo. Diminuez la taille de l'e-mail en sélectionnant moins de photos pour chaque e-mail.

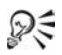

Pour sélectionnez votre application de messagerie par défaut, ouvrez Internet Explorer®, choisissez **Outils** ` **Options Internet**, cliquez sur l'onglet **Programmes** et sélectionnez votre client de messagerie électronique dans la liste déroulante **Messagerie**.

## <span id="page-38-0"></span>**Impression de photos**

Il est simple d'imprimer une ou plusieurs photos sur la même page car le programme détecte automatiquement les paramètres par défaut de votre imprimante, du papier et de l'encre.

Les paramètres que vous définissez sont enregistrés dans la mémoire du programme, ce qui s'avère particulièrement utile si vous utilisez toujours la même imprimante et le même type de papier à chaque impression. Ces paramètres n'ont aucune incidence sur les paramètres par défaut de l'imprimante.

#### **Pour imprimer vos photos**

**1** Sélectionnez les photos à imprimer.

**Remarque :** vous pouvez sélectionner des photos à partir de l'affichage des vignettes ou d'un plateau à photos.

- **2** Dans le volet de tâches, sélectionnez **Accueil** puis cliquez sur **Imprimer** pour ouvrir la boîte de dialogue Impression.
- **3** Sélectionnez une mise en page dans la liste déroulante **Mises en page disponible**.
- **4** Entrez un numéro dans le champ **Nombre de fois à utiliser chaque photo**.
- **5** Cliquez sur **Imprimer**.

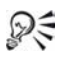

Utilisez les boutons Suivante **D** et Précédente **4** sous l'aperçu de la page pour afficher chaque page.

### <span id="page-39-0"></span>**Modification des paramètres de l'imprimante**

Si vous souhaitez modifier l'aspect de photos imprimées ou si vous installez une nouvelle imprimante photo, vous pouvez être amené à modifier les paramètres de votre imprimante si vous en possédez plusieurs.

Les paramètres que vous définissez sont enregistrés dans la mémoire du programme, ce qui s'avère particulièrement utile si vous utilisez toujours la même imprimante et le même type de papier à chaque impression. Ces paramètres n'ont aucune incidence sur les paramètres par défaut de l'imprimante.

### **Pour modifier les paramètres de votre imprimante**

- **1** Dans le volet Tâches, sélectionnez Accueil, puis cliquez sur **Imprimer** pour ouvrir la boîte de dialogue correspondante.
- **2** Cliquez sur **Modifier les paramètres de l'imprimante** pour ouvrir la boîte de dialogue correspondante.
- **3** Sélectionnez votre imprimante dans la liste, puis cliquez sur le bouton **Suivant**.
- **4** Sélectionnez le type de papier dans la liste et cliquez sur **Suivant**.
- **5** Sélectionnez la taille du papier, puis cliquez sur le bouton **Suivant**.
- **6** Cliquez sur **Propriétés** pour ouvrir la boîte de dialogue des propriétés de l'imprimante.
- **7** Modifiez les paramètres selon les besoins et cliquez sur **OK** pour revenir à la boîte de dialogue Modifier les paramètres de l'imprimante.
- **8** Cliquez sur **Suivant**, puis sur **Terminer** pour fermer la boîte de dialogue.

**9** Cliquez sur **Imprimer** pour imprimer les photos sélectionnées ou sur **Annuler** pour fermer la boîte de dialogue.

### <span id="page-40-0"></span>**Commande de tirages**

Vous pouvez transférer vos photos vers un service de partage de photos. Les sites des service de partage de photos vous offrent un espace de stockage pour vos photos et vous donnent la possibilité de commander des tirages de grande qualité.

Pour pouvoir utiliser un service de partage de photos, vous devez y être inscrit. L'inscription est gratuite et vous donne accès à un espace de stockage, d'impression et de partage de vos photos.

Il se peut que d'autres services de partage de photos soient pris en charge dans les prochaines versions du programme. Les sites des services de partage de photos peuvent ne pas être disponibles dans toutes les régions.

#### **Pour commander des tirages à partir d'un service de partage de photos**

**1** Sélectionnez les photos à imprimer.

**Remarque :** vous pouvez sélectionner des photos à partir de l'affichage des vignettes ou d'un plateau à photos.

- **2** Dans le volet de tâches, sélectionnez **Accueil** puis cliquez sur **Commander des tirages** pour ouvrir la boîte de dialogue Commander des tirages.
- **3** Dans le pavé **Sélectionner un service**, choisissez un service de partage de photos puis cliquez sur **Transférer**.
- **4** Saisissez vos informations de connexion puis cliquez sur **Suivant**  pour ouvrir la boîte de dialogue Transfert de photos.

**Remarque :** si vous n'avez pas encore créé de compte auprès d'un service de partage de photos, cliquez sur le lien **Créer un compte** et suivez les instructions relatives à l'inscription.

**5** Saisissez le nom de votre album dans le champ **Nom de l'album en ligne** et cliquez sur **Suivant** pour transférer vos photos vers le service de partage de photos.

Une fois le transfert terminé, vous pouvez consulter le site du service de partage de photos pour commander vos tirages.

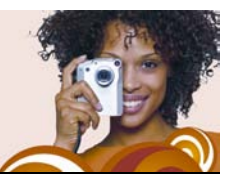

## **Recherche de photos**

Il existe plusieurs méthodes pour rechercher les photos. Vous pouvez utiliser les outils de recherche de base ou avancée ou le calendrier.

Cette section décrit les opérations suivantes :

- [recherche de photos](#page-42-0)
- [enregistrement de vos critères de recherche](#page-43-0)
- [recherche de photos à l'aide du calendrier](#page-44-0)

### <span id="page-42-0"></span>**Recherche de photos**

Vous pouvez rechercher vos photos en tapant un mot clé dans le champ de recherche de base ou en utilisant les informations sur la photo à l'aide de la fonction de recherche avancée.

#### **Pour rechercher rapidement des photos**

• Dans la barre d'outils supérieure, tapez un nom dans le champ de recherche.

Les photos correspondant au mot que vous recherchez sont affichées dans la fenêtre du programme.

#### **Pour rechercher des photos à l'aide d'informations sur la photo**

- **1** Cliquez sur le bouton **Rechercher**  $\bullet$  de la barre d'outils pour ouvrir la boîte de dialogue Rechercher.
- **2** Dans le pavé **Rechercher les photos**, sélectionnez l'une des options suivantes :
	- **Tous** : recherche des photos correspondant aux règles sélectionnées.
- **N'importe lequel** : recherche des photos correspondant à n'importe laquelle des règles sélectionnées.
- **3** Dans le pavé **Rechercher**, sélectionnez vos règles de recherche dans les listes déroulantes.

Pour ajouter des champs de règle supplémentaires, cliquez sur **Ajouter une règle**. Pour supprimer la dernière règle, cliquez sur **Supprimer une règle**.

- **4** Cliquez sur **Rechercher** pour afficher les vignettes correspondantes.
- ஜ€ Pour enregistrer les critères de recherche, cliquez sur **Enregistrer** dans la boîte de dialogue Rechercher.

### **Pour rechercher des photos à l'aide d'une recherche enregistrée**

- **1** Sélectionnez **Accueil** dans le volet de tâches et cliquez sur **Rechercher des photos**.
- **2** Cliquez sur le signe plus (+) en regard de **Recherche enregistrée** pour développer l'arborescence et cliquez sur le nom de la recherche enregistrée pour afficher les photos qui correspondent aux critères de recherche.

### <span id="page-43-0"></span>**Enregistrement de vos critères de recherche**

Si vous avez créé un ensemble complexe de critères de recherche, il est possible de l'enregistrer pour éviter d'avoir à le redéfinir si vous souhaitez effectuer la même recherche.

### **Pour enregistrer vos critères de recherche**

- **1** Sélectionnez **Accueil** dans le volet de tâches et cliquez sur **Rechercher des photos**.
- **2** Cliquez sur le signe plus (+) en regard de **Recherche enregistrée** pour développer l'arborescence et cliquez sur **Ajouter** pour ouvrir la boîte de dialogue Recherche.
- **3** Dans le pavé **Rechercher les photos**, sélectionnez l'une des options suivantes :
	- **Tous** : recherche des photos correspondant à toutes les règles sélectionnées.
	- **N'importe lequel** : recherche des photos correspondant à n'importe laquelle des règles sélectionnées.
- **4** Dans le pavé **Rechercher**, sélectionnez vos règles de recherche dans les listes déroulantes.

Pour ajouter des champs de règle supplémentaires, cliquez sur **Ajouter une règle**. Pour supprimer la dernière règle, cliquez sur **Supprimer une règle**.

- **5** Cliquez sur le bouton **Enregistrer** pour ouvrir la boîte de dialogue Enregistrer le résultat de la recherche.
- **6** Entrez le nom du critère de recherche dans le champ **Rechercher par nom**, puis cliquez sur le bouton **Enregistrer**.

La recherche enregistrée apparaît dans l'arborescence de dossiers **Recherche enregistrée**.

### <span id="page-44-0"></span>**Recherche de photos à l'aide du calendrier**

Vous pouvez utiliser le calendrier pour rechercher les photos prises à une date ou pendant une période spécifique. Dans le calendrier, les dates en surbrillance signalent que des photos ont été prises à ces dates.

### **Pour rechercher des photos à l'aide du calendrier**

- **1** Dans le volet de tâches, sélectionnez **Accueil** puis cliquez sur **Retrouver des photos** et sur **Calendrier** pour ouvrir la boîte de dialogue Rechercher par calendrier.
- **2** Sélectionnez l'une des options suivantes :
	- Pour retrouver les photos prises aujourd'hui, cliquez sur le bouton **Aujourd'ui** .
- Pour retrouver les photos prises à une certaine date, utilisez les boutons **Précédent (Année/Mois)** et **Suivant (Année/Mois)** pour sélectionner le mois et l'année, puis sélectionnez la date en question.
- Pour retrouver les photos prises un certain mois, utilisez les boutons **Précédent (Année/Mois)** et **Suivant (Année/Mois) P pour sélectionner le mois et l'année.**
- Pour retrouver les photos prises pendant une certaine période, utilisez les boutons **Précédent << < < Suivant >>** pour sélectionner le mois et l'année, maintenez enfoncée la touche **Maj.**, cliquez sur la première date, puis sur la dernière date de la période en question.
- Pour retrouver les photos prises plusieurs jours non consécutifs, utilisez les boutons **Précédent «** et Suivant **» pour** sélectionner le mois et l'année, maintenez enfoncée la touche **Ctrl** et cliquez sur les dates en question.

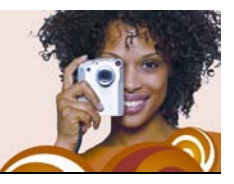

# **Examen des photos**

Vous pouvez utiliser le mode Revue rapide pour examiner une série de photos en mode plein écran et utiliser l'outil Correction rapide, ajouter des informations sur les photos, les faire pivoter, en supprimer certaines ou en ajouter à des plateaux à photos. Vous pouvez même définir les paramètres des diaporamas, les enregistrer et les envoyer par e-mail en tant que diaporama Snapfire.

Cette section décrit les opérations suivantes :

- [utilisation du mode Revue rapide](#page-46-0)
- [choix des paramètres du mode Revue rapide](#page-47-0)
- [enregistrement et partage des diaporamas Snapfire](#page-48-0)

## <span id="page-46-0"></span>**Utilisation de Quick CD**

Quick CD vous permet d'afficher vos photos en mode plein écran. Pendant la revue des photos, vous avez la possibilité d'utiliser la barre d'outils pour les faire pivoter, y ajouter légendes et classements, utiliser la Correction rapide, les ajouter à un plateau à photos ou les supprimer. Vous pouvez également choisir les paramètres de la revue, enregistrer la revue sous forme de diaporama Snapfire et partager celui-ci en l'envoyant par e-mail.

#### **Pour utiliser l'option Revue rapide**

- **1** Sélectionnez **Accueil** dans le volet de tâches, choisissez les photos que vous souhaitez revoir et cliquez sur **Revue rapide**.
- **2** Utilisez les commandes de lecture de la barre d'outils et exécutez l'une des tâches répertoriées dans le tableau suivant.

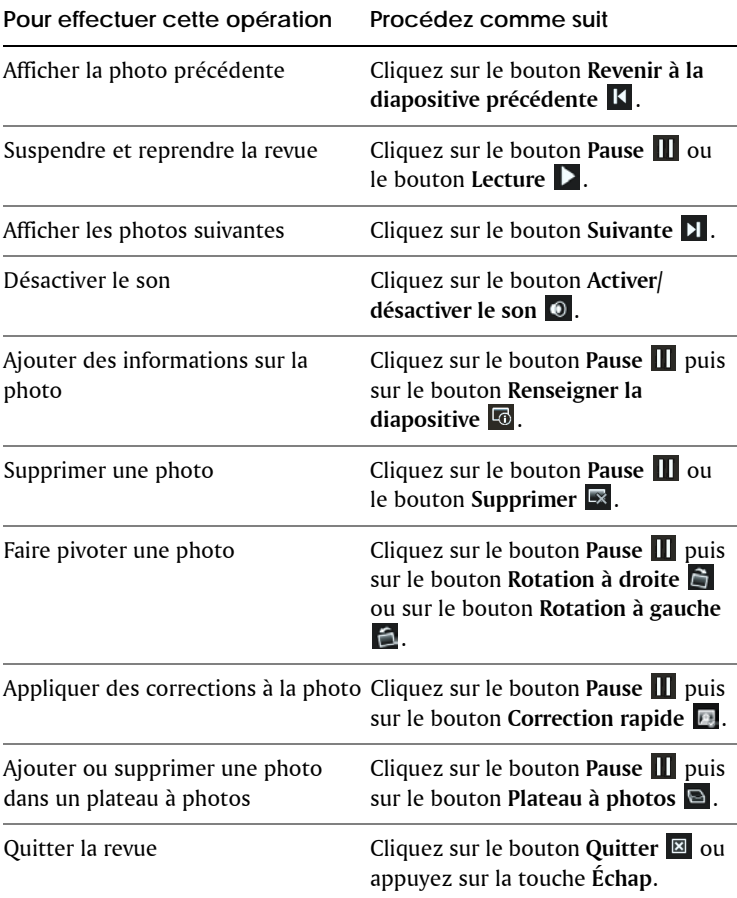

### <span id="page-47-0"></span>**Choix des paramètres du mode Revue rapide**

Vous pouvez choisir les paramètres du mode Revue rapide ainsi que la bande sonore qui sera lue pendant l'examen des images.

Si vous ajoutez une bande sonore à l'examen des photos, elle remplace le son associé à tout fichier vidéo éventuellement inclus.

### **Pour choisir les paramètres du mode Revue rapide**

- **1** Sélectionnez **Accueil** dans le volet Tâches et cliquez sur **Revue rapide**.
- 2 Cliquez sur le bouton Pause **n** de la barre d'outils, puis sur le bouton Afficher les paramètres du diaporama **la pour ouvrir la** boîte de dialogue Afficher les paramètres.
- **3** Dans le pavé **Paramètres de la diapositive**, sélectionnez une ou plusieurs options parmi les suivantes :
	- **Durée** : permet de définir le nombre de secondes pendant lequel chaque photo restera affichée
	- **Transitions** : détermine le style des transitions entre les photos
	- **Inclure des légendes** : affiche la légende sous la photo
	- **Inclure des effets d'animation** : permet d'appliquer l'effet d'animation appliqué au diaporama
- **4** Dans le pavé **Bande sonore**, sélectionnez un ou plusieurs options parmi les suivantes :
	- **Inclure une bande sonore** : lit la bande sonore sélectionnée
	- **Rechercher** : permet de choisir une bande sonore
	- **Synchroniser** : calcule le temps d'affichage de chaque photo pour que l'affichage se termine en même temps que la bande sonore. Cette option s'applique uniquement lorsque vous avez sélectionné une bande sonore.
- **5** Cliquez sur **OK**.

### <span id="page-48-0"></span>**Enregistrement et partage des diaporamas Snapfire**

Vous pouvez enregistrer le diaporama Snapfire et l'envoyer par e-mail en tant que pièce jointe.

### **Pour enregistrer une revue sous forme de Diaporama Snapfire**

- **1** Pendant la revue des photos, cliquez sur le bouton **Pause de** la barre d'outils puis cliquez sur le bouton **Enregistrer le diaporama** pour ouvrir la boîte de dialogue Enregistrer sous.
- **2** Dans la liste déroulante **Enregistrer dans**, sélectionnez le dossier dans lequel vous souhaitez enregistrer le diaporama.
- **3** Dans le champ **Nom du fichier**, entrez le nom du fichier du diaporama Snapfire puis cliquez sur **Enregistrer**.

### **Pour partager un diaporama Snapfire**

- **1** Lors de la revue de photos, cliquez sur le bouton **Pause p** puis sur le bouton **Partager le diaporama Snapfire** .
- **2** Cliquez sur le bouton **Partager sous forme de courriel** pour ouvrir automatiquement un message dans votre application de messagerie et joindre le diaporama Snapfire.

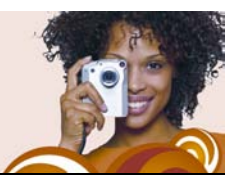

## **Modification des informations sur les photos**

Il est possible d'afficher, d'ajouter ou de modifier les informations sur une photo, telles que sa date de prise vue. Vous pouvez également lui ajouter une légende et lui attribuer un classement. L'ajout et la modification des informations sur les photos vous permettent d'organiser et de retrouver vos images.

Cette section décrit les opérations suivantes :

- [modification de la date à laquelle une photo a été prise](#page-50-0)
- [attribution d'un classement aux photos](#page-51-0)
- [ajout de légendes à des photos](#page-51-1)

### <span id="page-50-0"></span>**Modification de la date à laquelle une photo a été prise**

Vous pouvez modifier la date et l'heure auxquelles une photo a été prise.

### **Pour modifier la date à laquelle une photo a été prise**

- **1** Sélectionnez **Accueil** dans le volet Tâches, choisissez une photo et cliquez sur **Renseigner la photo** pour ouvrir le volet Infos générales.
- **2** Cliquez sur le bouton **Modifier la date ...** pour ouvrir la boîte de dialogue Modifier la date de prise de vue.
- **3** Sélectionnez une nouvelle date dans la liste déroulante **Date**.
- **4** Sélectionnez une heure dans la liste déroulante **Heure**, cliquez sur **OK**, puis cliquez sur le bouton **Appliquer** .

## <span id="page-51-0"></span>**Attribuer un classement aux photos**

Vous pouvez attribuer un classement à vos photos pour repérer celles que vous préférez. Une notation d'une étoile correspond au minimum, tandis que cinq étoiles représentent le maximum. Les classements figurent sous les vignettes si vous avez choisi de l'afficher dans les préférences des vignettes. Vous pouvez aussi rechercher vos photos par classement.

### **Pour choisir les classements des photos**

- **1** Sélectionnez **Accueil** dans le volet Tâches, choisissez une photo et cliquez sur **Renseigner la photo** pour ouvrir le volet Infos générales.
- **2** Dans le champ **Classement**, sélectionnez le nombre d'étoiles à appliquer au classement et cliquez sur le bouton **Appliquer** . **Remarque :** une notation d'une étoile correspond au minimum, tandis que cinq étoiles représentent le maximum.

## <span id="page-51-1"></span>**Ajout de légendes à des photos**

Vous pouvez ajouter des légendes à vos photos. Les légendes s'affichent lors de la lecture du diaporama Snapfire.

### **Pour ajouter une légende à une photo**

- **1** Sélectionnez **Accueil** dans le volet Tâches, choisissez une photo et cliquez sur **Renseigner la photo** pour ouvrir le volet Infos générales.
- **2** Dans le champ **Légende**, entrez les commentaires sur la photo, puis cliquez sur le bouton **Appliquer** .

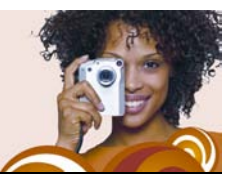

# **Amélioration des photos**

Corel Snapfire propose plusieurs outils permettant de corriger les défauts visibles sur les photos. L'outil Correction rapide permet de résoudre les problèmes courants en un clic. Vous pouvez aussi faire pivoter vos photos, les recadrer, effacer les yeux rouges et y appliquer des effets.

Cette section décrit les éléments suivants et les opérations suivantes :

- [démarrage de Paint Shop Pro pour la correction de photos](#page-52-0)
- [utilisation de Docteur photo](#page-53-0)
- [application des corrections de base aux photos](#page-53-1)
- [suppression des yeux rouges](#page-55-0)
- [recadrage des photos](#page-56-0)
- [rotation des photos](#page-58-0)
- [application d'effets](#page-59-0)
- [redimensionnement des photos](#page-59-1)

### <span id="page-52-0"></span>**Démarrage de Corel Paint Shop Pro Photo pour la correction de photos**

Si Corel Paint Shop Pro Photo est installé sur l'ordinateur, il est possible d'y accéder rapidement et d'utiliser ses outils de correction de photos avancés.

#### **Pour lancer Corel Paint Shop Pro Photo dans le but de corriger des photos**

**• Choisissez Fichier**  $\triangleright$  **Ouvrir avec**  $\triangleright$  **Ouvrir avec Paint Shop Pro.** 

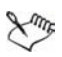

Vous pouvez également lancer Corel Paint Shop Pro Photo lorsque vous êtes en mode Accueil et en mode Améliorer en cliquant sur **Modifier dans Paint Shop Pro.**

## <span id="page-53-0"></span>**Utilisation de Docteur photo**

Il n'est pas toujours facile de trouver ce qu'il faut améliorer sur une photo et comment introduire ces améliorations. Docteur photo résout ce problème en analysant automatiquement vos photos et en repérant celles qui pourraient profiter d'une Correction rapide de la couleur ou de la luminosité.

Docteur photo analyse la photo lorsqu'elle est ouverte en mode Améliorer. Lorsque Docteur photo estime que des corrections sont nécessaires, une icône d'information apparaît dans le volet de tâches situé à côté de Correction rapide. Un message apparaît lorsque vous déplacez la souris sur l'icône. Il présente des suggestions de corrections.

#### **Pour appliquer les recommandations de Docteur photo**

• Cliquez sur **Correction rapide** dans le mode Améliorer du volet Tâches lorsque l'icône d'information **a** apparaît à côté de **Correction rapide** dans le volet Tâches.

**Remarque :** Vous pouvez afficher le message de Docteur photo en plaçant le pointeur sur l'icône d'information. Vous pouvez fermer le message en cliquant sur le bouton **Fermer** situé dans le coin supérieur de la fenêtre du message.

### <span id="page-53-1"></span>**Application de corrections de base aux photos**

L'outil Correction rapide permet d'appliquer un ensemble prédéfini de corrections pour la netteté et l'équilibre des couleurs. Si vous souhaitez avoir la possibilité de contrôler l'étendue de ces corrections, vous pouvez utiliser la commande Traitement des photos.

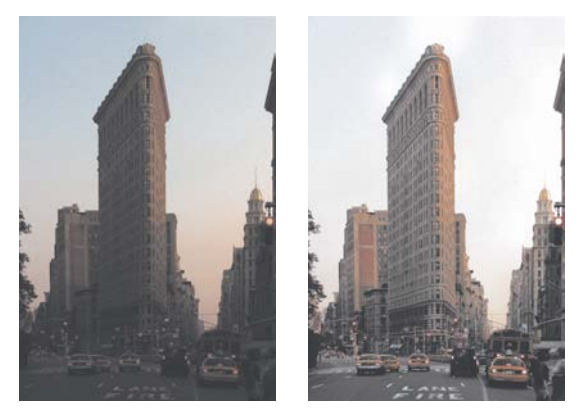

*Vous pouvez utiliser les commandes Correction rapide et Traitement des photos pour améliorer rapidement et facilement l'exposition et l'équilibre des couleurs des images.*

#### **Pour corriger une photo en une seule étape**

- **1** Cliquez deux fois sur la photo pour l'ouvrir en mode Améliorer.
- **2** Dans le volet de tâches, cliquez sur **Correction rapide**.
- $\mathbb{R}^{\leq}$  Pour alterner entre l'ancienne version de la photo (photo d'origine) et la nouvelle version (photo corrigée), utilisez les boutons Annuler **de la Rétablir d** de la barre d'outils.

#### **Pour utiliser Correction photo**

- **1** Cliquez deux fois sur la photo pour l'ouvrir en mode Améliorer.
- **2** Dans le volet de tâches, sélectionnez **Correction photo** pour ouvrir la boîte de dialogue Correction photo.

Le volet supérieur gauche affiche la photo originale. Le volet supérieur droit affiche la photo après application de l'ensemble initial de réglages.

**3** Effectuez une ou plusieurs tâches du tableau suivant et cliquez sur **OK**.

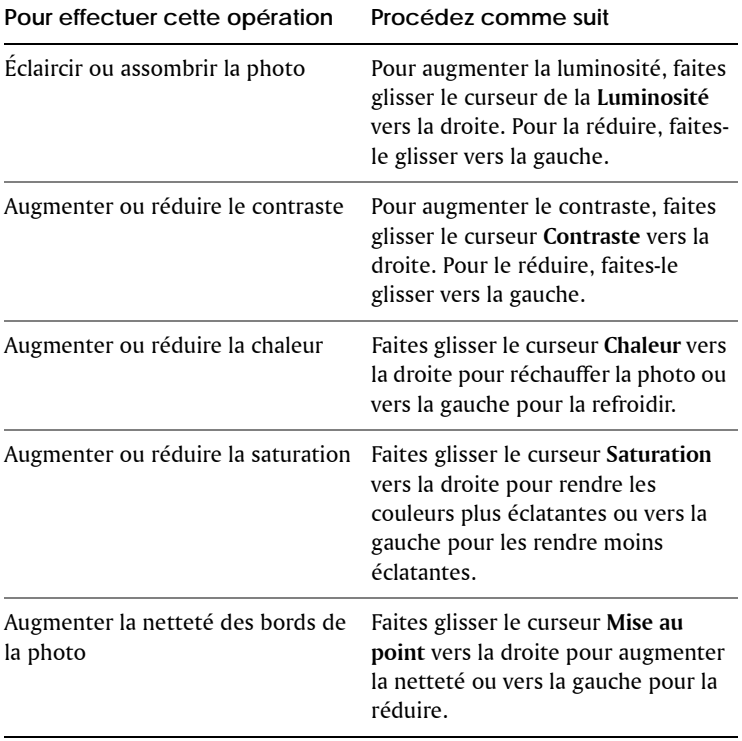

Vous pouvez réinitialiser tous les curseurs sur leurs valeurs initiales en cliquant sur le bouton **Reprendre les valeurs par défaut** .

## <span id="page-55-0"></span>**Suppression des yeux rouges**

Les yeux rouges sont un problème courant sur les photos. L'effet yeux rouges est engendré par le réfléchissement de la lumière du flash de l'appareil photo sur la rétine d'un sujet qui s'imprime ensuite sur la photo.

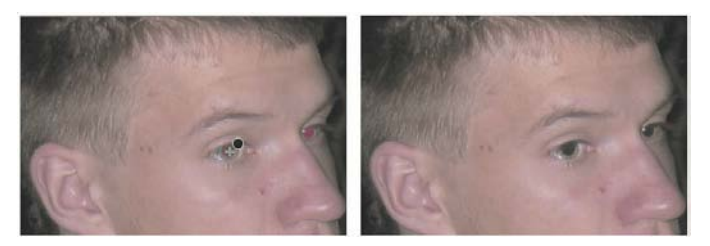

*L'outil Œil rouge remplace la couleur rouge de la pupille du sujet par du gris foncé afin de restaurer un aspect naturel.*

#### **Pour supprimer l'effet yeux rouges**

- **1** Cliquez deux fois sur la photo pour l'ouvrir en mode Améliorer.
- **2** Cliquez sur **Corriger les yeux rouges** dans le volet de tâches.
- **3** Dans le volet de tâches, réglez la valeur de la zone **Taille** afin que le pointeur soit légèrement plus grand que l'œil à corriger.
- **4** Placez le pointeur sur l'œil et cliquez.
- D€ Si nécessaire, vous pouvez effectuer un zoom avant sur la photo pour utiliser plus facilement l'outil Œil rouge.

## <span id="page-56-0"></span>**Recadrage des photos**

Vous pouvez supprimer les parties indésirables d'une photo pour créer une composition plus spectaculaire ou modifier sa mise au point. Le recadrage peut réduire la quantité de mémoire requise sur le disque dur pour la modification de l'image. Cette opération permet d'optimiser la correction des couleurs grâce à la suppression des zones de couleur superflues. Si une photo requiert un recadrage et une correction des couleurs, vous devez tout d'abord recadrer l'image, puis appliquer la correction des couleurs.

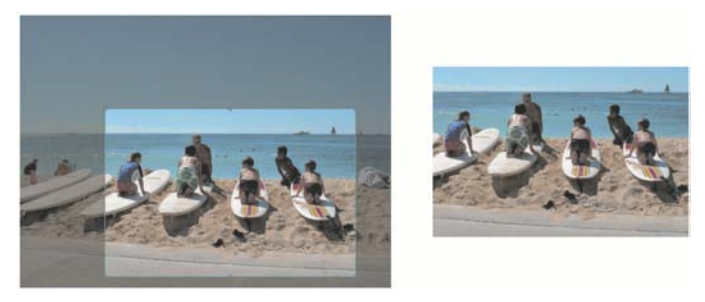

*Vous pouvez supprimer les parties indésirables d'une photo pour créer une composition plus spectaculaire ou modifier sa mise au point.*

#### **Pour recadrer une photo**

- **1** Cliquez deux fois sur la photo pour l'ouvrir en mode Améliorer. **Remarque :** pour protéger la version d'origine de votre photo, vous pouvez enregistrer le fichier sous un autre nom en choisissant **Fichier** ` **Enregistrer sous**.
- **2** Dans le volet Tâches, cliquez sur **Recadrer**.
- **3** Faites glisser l'outil **Recadrer** sur la photo pour définir le rectangle de recadrage.

Vous pouvez faire glisser l'une des poignées pour régler la zone de recadrage.

**4** Lorsque vous êtes prêt à effectuer le recadrage, cliquez sur le bouton **Appliquer** dans le volet Tâches ou dans la barre d'outils flottante.

#### **Vous pouvez également effectuer les opérations suivantes**

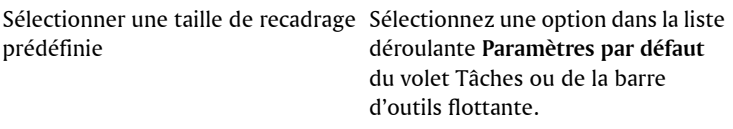

#### **Vous pouvez également effectuer les opérations suivantes**

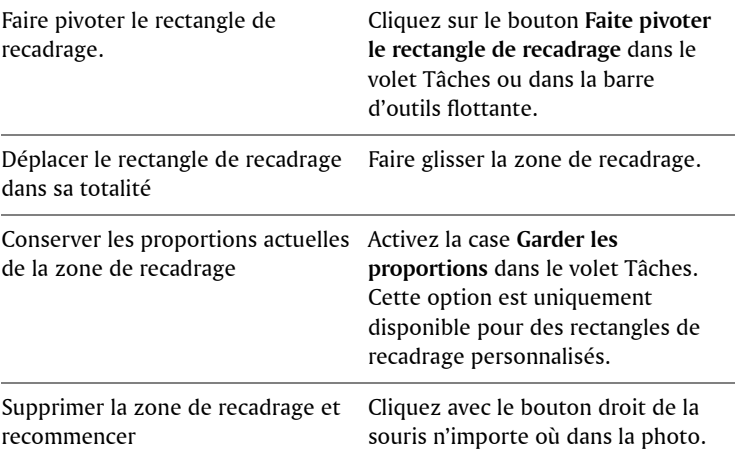

### <span id="page-58-0"></span>**Rotation de photos**

Lorsque vous améliorez vos photos ou que vous les organisez, vous pouvez modifier leur orientation en les faisant pivoter à 90° vers la gauche ou la droite. Il est possible d'en faire pivoter plusieurs à la fois.

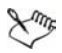

Il est possible de faire pivoter des images JPEG sans perdre aucune des données de l'image d'origine.

#### **Pour faire pivoter une photo**

- En mode **Accueil** ou **Améliorer**, sélectionnez une photo et cliquez sur l'un des boutons **Pivoter** :
	- **Rotation à droite** : fait pivoter la photo de 90° vers la droite.
	- **Rotation à gauche** : fait pivoter la photo de 90° vers la gauche.

#### **Pour faire pivoter plusieurs photos**

**1** Sélectionnez **Accueil** dans le volet de tâches.

- **2** Sélectionnez la ou les photos que vous souhaitez faire pivoter.
- **3** Dans le volet de tâches, cliquez sur l'un des boutons **Pivoter** suivants :
	- **Rotation à droite** : fait pivoter la photo de 90° vers la droite.
	- **Rotation à gauche** : fait pivoter la photo de 90° vers la gauche.

## <span id="page-59-0"></span>**Application d'effets**

Vous pouvez transformer une photo couleur en photo noir et blanc en la convertissant en nuances de gris (niveaux de gris) ou utiliser l'outil Sépia et appliquer un ton marron chaud à une photo pour lui donner l'apparence d'une photo prise à la fin du 19ème siècle.

### **Pour appliquer un effet noir et blanc**

- **1** Cliquez deux fois sur la photo pour l'ouvrir en mode Améliorer. **Remarque :** Pour protéger la version d'origine de votre photo, vous pouvez enregistrer le fichier sous un autre nom à l'aide du bouton **Enregistrer sous** de la barre d'outils.
- **2** Cliquez sur **Noir et blanc** dans le volet Tâches.

### **Pour appliquer un effet sépia**

- **1** Cliquez deux fois sur la photo pour l'ouvrir en mode Améliorer. **Remarque :** Pour protéger la version d'origine de votre photo, vous pouvez enregistrer le fichier sous un autre nom à l'aide du bouton **Enregistrer sous** de la barre d'outils.
- **2** Dans le volet Tâches, cliquez sur **Sépia**.

## <span id="page-59-1"></span>**Redimensionnement des photos**

La commande Redimensionner permet de redimensionner des photos sans en modifier la composition. Lorsque vous augmentez la taille d'une photo, des pixels (points individuels dont se compose une photo numérique) sont ajoutés pour obtenir une version agrandie de la photo. Un redimensionnement peut altérer la netteté d'une photo (particulièrement dans le cas d'une réduction). Il est donc conseillé de conserver une copie de sauvegarde de la photo d'origine en l'enregistrant sous un nouveau nom.

#### **Consignes relatives au redimensionnement**

- N'augmentez pas la taille d'une photo de plus de 25 %.
- N'effectuez qu'un seul redimensionnement par photo. Chaque fois que l'on redimensionne une photo, des données sont perdues et la photo peut devenir floue. Si le premier redimensionnement ne donne pas les résultats escomptés, annulez-le, puis recommencez l'opération.
- Corrigez et retouchez vos photos avant de les redimensionner.

#### **Pour redimensionner une photo**

- **1** Cliquez deux fois sur la photo pour l'ouvrir en mode Améliorer.
- **2** Choisissez Édition ▶ Redimensionner la photo pour ouvrir la boîte de dialogue Redimensionner.
- **3** Cochez la case **Rééchantillonnage** et sélectionnez un type de rééchantillonnage dans la liste déroulante :
	- **Optimal** : permet de choisir le meilleur algorithme en fonction des nouvelles dimensions en pixels définies.
	- **Bi-cubique** : minimise les irrégularités qui résultent parfois de l'agrandissement d'images irrégulières ou complexes.
	- **Bilinéaire** : utilise les deux pixels les plus proches de chaque pixel existant pour déterminer l'aspect des nouveaux pixels.
	- **Redimensionnement des pixels** : copie ou supprime des pixels afin d'obtenir la largeur et la hauteur sélectionnées pour la photo (recommandé pour les photos aux contours nets et les graphismes simples).
	- **Moyenne pondérée** : utilise la moyenne pondérée de la couleur des pixels voisins pour déterminer l'aspect des nouveaux pixels (utile lorsque vous réduisez des images photo réalistes, irrégulières ou complexes).
- **4** Dans le pavé **Dimensions en pixels**, entrez les nouvelles valeurs pour la **largeur** et la **hauteur**. Dans la liste déroulante, choisissez d'entrer ces valeurs en pixels ou en pourcentage de la taille d'origine.
- **5** Cliquez sur **OK**.

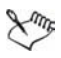

Il est recommandé de conserver les proportions actuelles sur la nouvelle photo en cochant la case **Verrouiller les proportions**. La modification des proportions déforme l'image en étirant ou en contractant davantage l'une des deux dimensions.

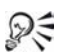

Vous pouvez conserver la taille d'impression de l'image actuelle en cochant la case **Conserver la taille d'impression d'origine**.

### **Pour modifier la résolution et la taille d'impression d'une photo**

- **1** Cliquez deux fois sur la photo pour l'ouvrir en mode Améliorer.
- **2** Choisissez **Édition** ` **Redimensionner**.
- **3** Désactivez la case **Rééchantillonnage**.
- **4** Dans le pavé **Taille de l'impression**, procédez de l'une ou l'autre des manières suivantes :
	- Entrez ou définissez la valeur des dimensions dans les zones **Largeur** et **Hauteur**.
	- Entrez ou définissez une valeur dans la zone **Résolution**.

Vous pouvez choisir les unités de mesures dans la liste déroulante située à côté des zones **Largeur**, **Hauteur** et **Résolution**.

**5** Cliquez sur **OK**.

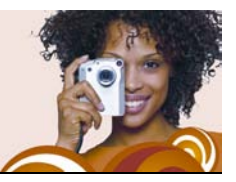

# **Manipulation de vidéos**

Vous pouvez visualiser vos clips vidéo sous forme de vignettes vidéo, en mode Afficher et en mode plein écran. Vous pouvez également sélectionner une image à afficher comme vignette vidéo ou extraire une image à utiliser comme photo.

Cette section décrit les éléments suivants et les opérations suivantes :

- [visualisation de vidéos ;](#page-62-0)
- [sélection d'images à utiliser comme vignettes vidéo ;](#page-63-0)
- [extraction d'images à partir de vidéos.](#page-63-1)

### <span id="page-62-0"></span>**Lecture des vidéos**

Les vignettes vous permettent d'obtenir un aperçu de vos fichiers vidéo (dotés des extensions de fichiers .avi, .mov, .mp4 ou .mpeg).

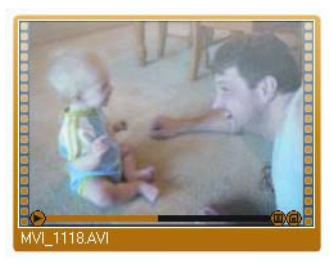

*Exemple de vignette d'une vidéo*

#### **Pour prévisualiser une vidéo à partir de sa vignette**

**1** Sélectionnez **Accueil** dans le volet de tâches, choisissez **Rechercher des photos** et sélectionnez un dossier contenant des fichiers vidéo. **2** Sélectionnez la vignette du fichier vidéo et appuyez sur le bouton **Lecture** sur la vignette.

### <span id="page-63-0"></span>**Sélection des images à utiliser comme vignettes de vidéo**

Une des images de votre vidéo s'affiche comme vignette de la vidéo. Si vous souhaitez choisir une image qui représente mieux votre vidéo, vous pouvez modifier la vignette à partir du fichier vidéo.

### **Pour choisir une image à utiliser comme vignette de vidéo**

- **1** Dans le volet Tâches, sélectionnez **Accueil**, cliquez sur **Rechercher des photos**, puis choisissez un dossier contenant un fichier vidéo. **Remarque :** vous pouvez aussi sélectionner un fichier vidéo se trouvant dans un plateau à photos.
- **2** Sélectionnez la vignette du fichier vidéo et appuyez sur le bouton Lire **d** de la vignette.
- **3** Cliquez sur le bouton Pause (1) de la vignette pour arrêter la lecture de la vidéo sur l'image que vous souhaitez utiliser comme vignette.
- **4** Cliquez sur le bouton **Établir au format vignette de** de la vignette.

## <span id="page-63-1"></span>**Extraction des images d'une vidéo**

Vous pouvez extraire une image d'un fichier vidéo et l'enregistrer comme photo.

#### **Pour extraire une image d'une vidéo**

- **1** Sélectionnez **Accueil** dans le volet de tâches, choisissez **Rechercher des photos** et sélectionnez un dossier contenant un fichier vidéo. **Remarque :** Vous pouvez également sélectionner un fichier vidéo contenu dans un plateau à photos.
- **2** Sélectionnez la vignette du fichier vidéo et appuyez sur le bouton Lecture **D** sur la vignette.
- **3** Cliquez sur le bouton **Pause (1)** sur la vignette pour suspendre la vidéo sur l'image que vous souhaitez utiliser comme vignette de vidéo.
- **4** Cliquez sur le bouton **Enregistrer l'image comme une photo** sur la vignette pour ouvrir la boîte de dialogue Enregistrer sous.
- **5** Dans la liste déroulante **Enregistrer dans**, sélectionnez le dossier dans lequel l'image doit être enregistrée comme photo.
- **6** Dans le champ **Nom du fichier**, entrez le nom de la photo puis cliquez sur **Enregistrer**.

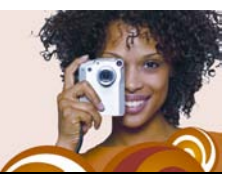

# **Création de projets**

Vous pouvez créer des projets et les partager avec votre famille ou vos amis. Vous pouvez créer des pages d'album destinées à un album souvenir, réaliser des cartes de vœux ou créer des calendriers personnalisés et des collages.

Cette section décrit les éléments suivants et les opérations suivantes :

- [création de collages](#page-66-0)
- [création de cartes de vœux](#page-68-0)
- [création de calendriers](#page-70-0)
- [création de pages d'album](#page-72-0)

### <span id="page-66-0"></span>**Création de collages**

Le programme contient de nombreux modèles que vous pouvez utiliser pour réaliser des collages avec vos photos.

#### **Pour créer un collage**

- **1** Faites glisser les photos de votre collage vers un plateau à photos.
- **2** Dans le volet Tâches, sélectionnez **Créer** et cliquez sur **Collage**.
- **3** Sélectionnez **Sélectionner la mise en page** dans le volet Tâches et choisissez la mise en page de votre collage.
- **4** Faites glisser les photos du plateau à photos vers les cellules de la mise en page.
- **5** Disposez les photos dans les cellules en sélectionnant une cellule et en utilisant l'une des options ou commandes suivantes :
	- **Remplir le cadre** : agrandit la photo selon la taille de la cellule.
	- **Adapter au cadre** : affiche la totalité de la photo dans la cellule.
- Boutons **Rotation à droite** et **Rotation à gauche** : changent l'orientation de la photo.
- **Outil Zoom** : augmente ou réduit la taille de la photo dans la cellule.
- **Outil Main** : déplace la photo dans la cellule de manière à afficher les zones masquées.

### **effectuer les opérations suivantes** Ouvrir un projet existant Cliquez sur le bouton **Ouvrir un projet** dans la barre d'outils. Créer un nouveau projet Dans la barre d'outils, cliquez sur le bouton **Nouveau projet** . Ajouter des pages supplémentaires Cliquez sur le bouton **Ajouter une page** de la barre d'outils. Afficher un aperçu de la page sélectionnée Cliquez sur le bouton **Vue Aperçu**  situé dans la barre d'outils. Modifier l'affichage de la page Cliquez sur le bouton **Vue multipage H** dans la barre d'outils. Modifier l'orientation de la page Cliquez sur le bouton **Vue Page horizontale** ou **Vue Page verticale d** de la barre d'outils. Enregistrer votre projet Cliquez sur le bouton **Enregistrer** de la barre d'outils. Les pages sont enregistrées au format Corel Project File (.CorelProject). Imprimer votre projet Cliquez sur le bouton **Imprimer**

# **Vous pouvez également**

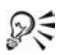

Pour obtenir une impression optimale, utilisez une imprimante et du papier spécialement adaptés aux photos. Réglez

de la barre d'outils.

l'imprimante de manière à utiliser les paramètres de qualité supérieure.

### <span id="page-68-0"></span>**Création de cartes de vœux**

Vous pouvez créer des cartes spéciales comportant vos propres photos et vos vœux à l'aide de l'un des nombreux modèles de mise en page disponibles. Sélectionnez une mise en page pour vos cartes de vœux, déposez vos photos dans les cellules, ajoutez le texte et imprimez le résultat.

### **Pour créer une carte de vœux**

- **1** Faites glisser les photos de votre carte de vœux vers un plateau à photos.
- **2** Dans le volet Tâches, sélectionnez **Créer** et cliquez sur **Carte de vœux**.
- **3** Sélectionnez **Sélectionner la mise en page** dans le volet Tâches et choisissez la mise en page de votre carte de vœux.
- **4** Faites glisser les photos du plateau à photos vers les cellules de la mise en page.
- **5** Disposez les photos dans les cellules en sélectionnant une cellule et en utilisant l'une des options ou commandes suivantes :
	- **Remplir le cadre** : agrandit la photo selon la taille de la cellule.
	- **Adapter au cadre** : affiche la totalité de la photo dans la cellule.
	- Boutons **Rotation à droite** et **Rotation à gauche** : changent l'orientation de la photo.
	- **Outil Zoom** : augmente ou réduit la taille de la photo dans la cellule.
	- **Outil Main** : déplace la photo dans la cellule de manière à afficher les zones masquées.
- **6** Cliquez dans une cellule de texte et entrez le message dans le champ **Texte** du volet Tâches.
- **7** Pour modifier le format du texte, sélectionnez le texte et appliquez l'une des commandes suivantes :
- **Gras B** : applique un formatage gras au texte
- Italique **7** : applique un formatage italique au texte
- **Souligné** : souligne le texte
- Liste déroulante **Taille** : change la taille du texte
- Case **Couleur** : change la couleur du texte ou vous permet de créer une couleur personnalisée
- **Gauche**  $\equiv$  , **Centre**  $\equiv$  ou **Droite**  $\equiv$  : permettent d'aligner le texte
- **Haut**  $\equiv$  , **Milieu**  $\equiv$  ou **Bas**  $\equiv$  : permettent de justifier le texte

#### **Vous pouvez également effectuer les opérations suivantes**

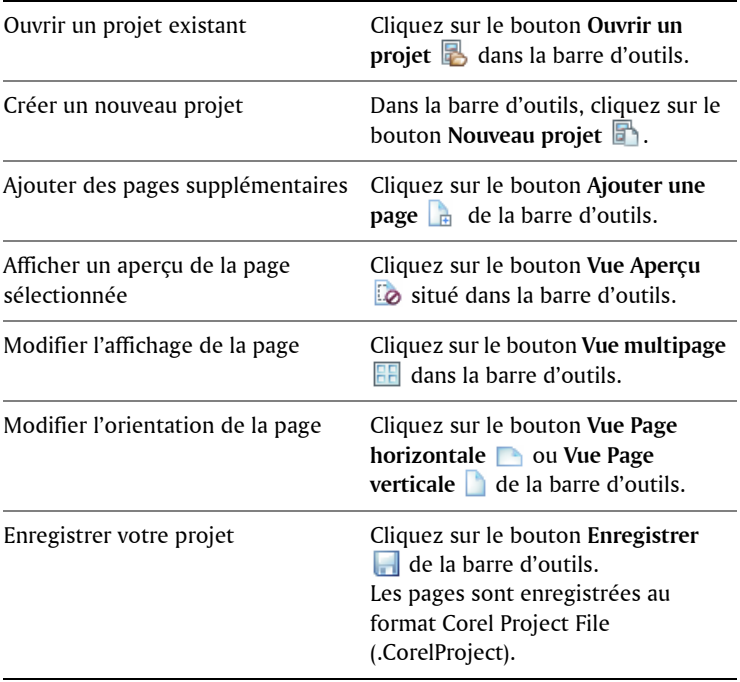

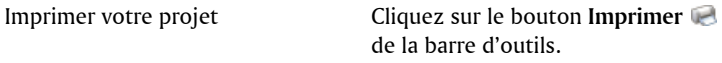

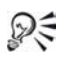

**PC** Pour obtenir une impression optimale, utilisez une imprimante et du papier spécialement adaptés aux photos. Réglez l'imprimante de manière à utiliser les paramètres de qualité supérieure.

## <span id="page-70-0"></span>**Création de calendriers**

Vous pouvez partager vos souvenirs avec votre famille et vos amis en créant un calendrier agrémenté de vos propres photos.

#### **Pour créer un calendrier**

- **1** Faites glisser les photos de votre calendrier vers un plateau à photos.
- **2** Sélectionnez **Créer** dans le volet Tâches et cliquez sur **Calendrier** pour ouvrir la boîte de dialogue Choisir le mois et l'année.
- **3** Sélectionnez un mois dans la liste déroulante **Mois** et une année dans la liste déroulante **Année**, puis cliquez sur **OK**.
- **4** Sélectionnez **Sélectionner la mise en page** dans le volet Tâches et choisissez la mise en page de votre calendrier.
- **5** Faites glisser les photos du plateau à photos vers les cellules de la mise en page.
- **6** Disposez les photos dans les cellules en sélectionnant une cellule et en utilisant l'une des options ou commandes suivantes :
	- **Remplir le cadre** : agrandit la photo selon la taille de la cellule.
	- **Adapter au cadre** : affiche la totalité de la photo dans la cellule.
	- Boutons **Rotation à droite** et **Rotation à gauche** : changent l'orientation de la photo.
- **Outil Zoom** : augmente ou réduit la taille de la photo dans la cellule.
- **Outil Main** : déplace la photo dans la cellule de manière à afficher les zones masquées.

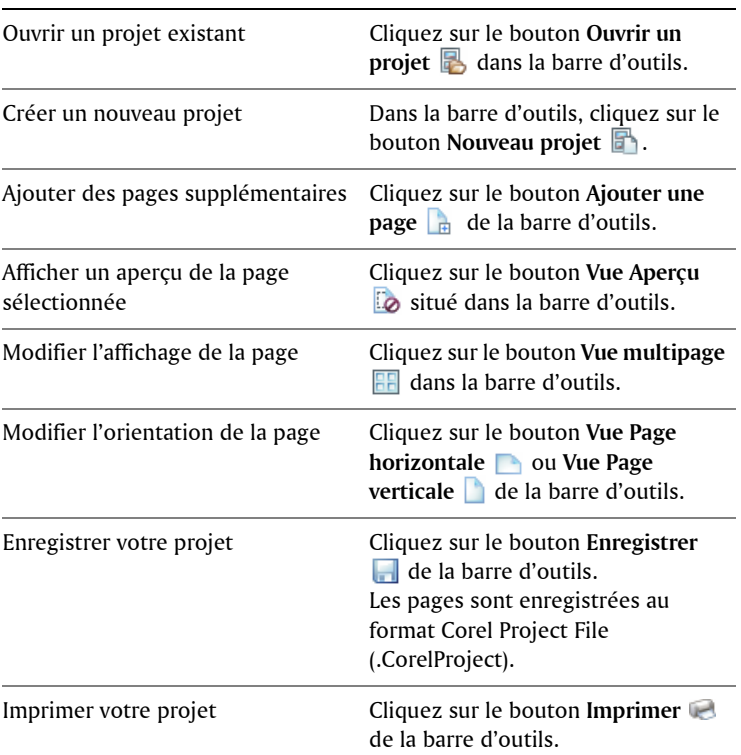

#### **Vous pouvez également effectuer les opérations suivantes**

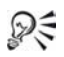

Pour obtenir une impression optimale, utilisez une imprimante et du papier spécialement adaptés aux photos. Réglez l'imprimante de manière à utiliser les paramètres de qualité supérieure.
# <span id="page-72-0"></span>**Création de pages d'album**

Utilisez l'un des nombreux modèles de mise en page disponibles pour créer une page d'album. Sélectionnez la mise en page, déposez vos photos dans les cellules, ajoutez un texte et imprimez le résultat. Vous obtenez ainsi rapidement un ensemble de pages d'album que vous pouvez utiliser pour un album souvenir, un cadrage ou à partager avec vos amis et votre famille.

#### <span id="page-72-1"></span>**Pour créer une page d'album**

- **1** Faites glisser les photos de votre page d'album vers un plateau à photos.
- **2** Dans le volet Tâches, sélectionnez **Créer** et cliquez sur **Page d'album horizontale**, **Page d'album carrée** ou **Page d'album verticale**.
- **3** Sélectionnez **Sélectionner la mise en page** dans le volet Tâches et choisissez la mise en page de votre page d'album.
- **4** Faites glisser les photos du plateau à photos vers les cellules de la mise en page.
- **5** Disposez les photos dans les cellules en sélectionnant une cellule et en utilisant l'une des options ou commandes suivantes :
	- **Remplir le cadre** : agrandit la photo selon la taille de la cellule.
	- **Adapter au cadre** : affiche la totalité de la photo dans la cellule.
	- Boutons **Rotation à droite** et **Rotation à gauche** : changent l'orientation de la photo.
	- **Outil Zoom** : augmente ou réduit la taille de la photo dans la cellule.
	- **Outil Main** : déplace la photo dans la cellule de manière à afficher les zones masquées.
- **6** Cliquez dans une cellule de texte et entrez le message dans le champ **Texte** du volet Tâches.
- **7** Pour modifier le format du texte, sélectionnez le texte et appliquez l'une des commandes suivantes :
- **Gras B** : applique un formatage gras au texte
- Italique **7** : applique un formatage italique au texte
- **Souligné** : souligne le texte
- Liste déroulante **Taille** : change la taille du texte
- Case **Couleur** : change la couleur du texte ou vous permet de créer une couleur personnalisée
- **Gauche**  $\equiv$  , **Centre**  $\equiv$  ou **Droite**  $\equiv$  : permettent d'aligner le texte
- **Haut**  $\begin{bmatrix} \blacksquare \\ \blacksquare \end{bmatrix}$ , **Milieu**  $\begin{bmatrix} \blacksquare \\ \blacksquare \end{bmatrix}$  ou **Bas**  $\begin{bmatrix} \blacksquare \\ \blacksquare \end{bmatrix}$ : permettent de justifier le texte

#### **Vous pouvez également effectuer les opérations suivantes**

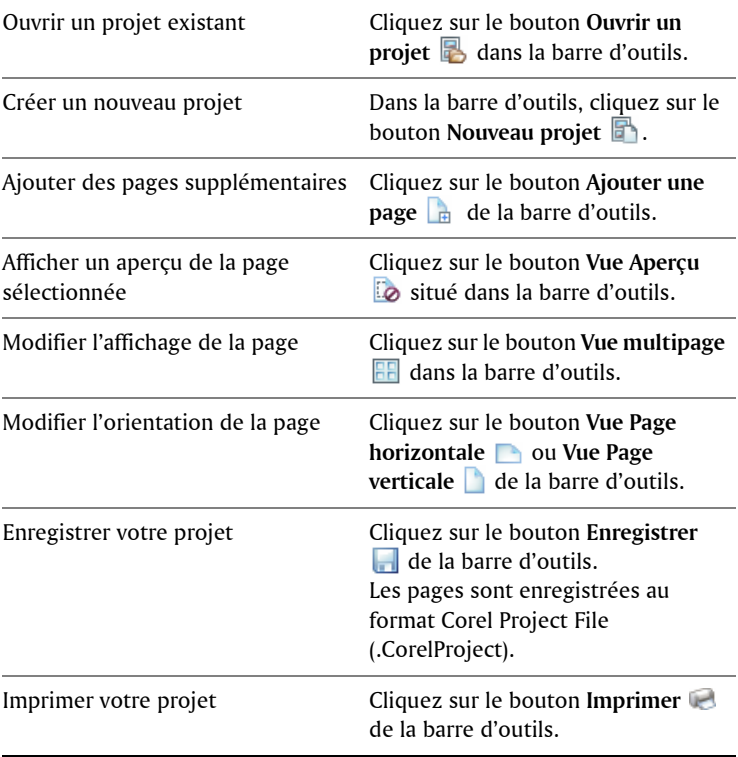

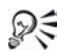

Pour obtenir une impression optimale, utilisez une imprimante et du papier spécialement adaptés aux photos. Réglez l'imprimante de manière à utiliser les paramètres de qualité supérieure.

<span id="page-76-3"></span>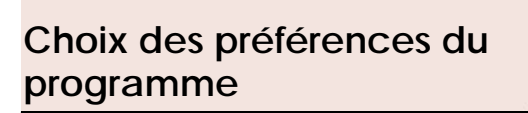

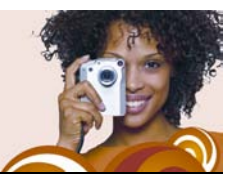

La boîte de dialogue Préférences vous permet de contrôler les fonctions avancées du programme, telles que les options d'association des formats de fichiers, les vignettes et le multimédia. Vous pouvez également réinitialiser les messages d'avertissement du programme.

Cette section décrit les éléments suivants et les opérations suivantes :

- [réinitialisation des messages d'avertissement du programme](#page-76-0)
- [choix des associations de formats de fichiers](#page-76-1)
- [choix des préférences pour les vignettes](#page-79-0)
- [choix des préférences multimédia](#page-79-1)

# <span id="page-76-4"></span><span id="page-76-0"></span>**Réinitialisation des messages d'avertissement du programme**

Si vous avez désactivé l'affichage des messages d'avertissement, vous pouvez le rétablir.

#### **Pour réinitialiser les messages d'avertissement du programme**

- **1** Choisissez **Fichier** ` **Préférences** pour ouvrir la boîte de dialogue Préférences.
- **2** Dans le pavé **Général**, cliquez sur **Réinitialiser les avertissements** puis sur **OK**.

# <span id="page-76-2"></span><span id="page-76-1"></span>**Choix des associations de formats de fichiers**

Certains formats de fichiers (tels que JPEG) peuvent s'ouvrir directement dans le programme lorsque vous cliquez deux fois dessus sur le bureau de Windows. Les fichiers associés portent l'icône du programme.

Les associations de formats de fichiers permettent de contrôler la façon dont le programme interagit avec de nombreux types de formats de fichiers. Les changements d'extension de format de fichier ne sont appliqués qu'après le redémarrage du programme.

### **Pour choisir les associations de formats de fichiers**

- **1** Choisissez **Fichier** ` **Préférences** pour ouvrir la boîte de dialogue Préférences.
- **2** Dans le pavé **Générales**, cliquez sur **Associations fichier** pour ouvrir la boîte de dialogue Associations de formats de fichier.
- **3** Cochez l'une des cases suivantes :
	- Pour associer tous les formats de la liste qui ne sont pas déjà associés à d'autres applications, cliquez sur le bouton **Fichiers inutilisés**.
	- Pour n'associer aucun format de fichier au programme, cliquez sur le bouton **Aucune sélection**.
- **4** Cliquez sur **OK**.

#### **Vous pouvez également effectuer les opérations suivantes**

Associer tous les formats de la liste Cliquez sur **Sélectionner tout**.

Associer tous les formats de la liste Cliquez sur **Fichiers inutilisés**. qui ne sont pas déjà associés à d'autres applications

N'associer aucun format de fichier au programme Cliquez sur **Aucune sélection**.

#### <span id="page-77-0"></span>**Pour définir des extensions de fichiers**

**1** Choisissez **Fichier** ` **Préférences** pour ouvrir la boîte de dialogue Préférences.

- **2** Dans le pavé **Général**, cliquez sur le bouton **Associations fichier** pour afficher la boîte de dialogue Associations de formats de fichier.
- **3** Cochez les cases des formats de fichier contenant les extensions que vous souhaitez définir puis cliquez sur **OK**.

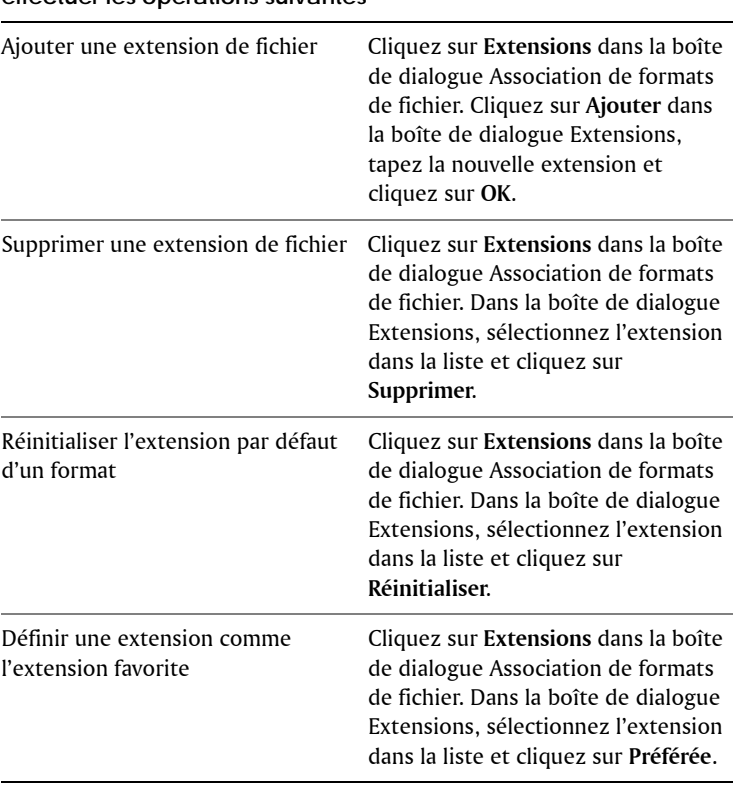

#### **Vous pouvez également effectuer les opérations suivantes**

# <span id="page-79-3"></span><span id="page-79-0"></span>**Choix des préférences pour les vignettes**

Vous pouvez choisir d'afficher ou non les classements et le nom des fichiers sur les vignettes. Vous pouvez également modifier l'affichage des vignettes en mode Organiseur.

### **Pour choisir les préférences des vignettes**

- **1** Choisissez Fichier ▶ Préférences pour ouvrir la boîte de dialogue Préférences.
- **2** Dans le pavé **Organiseur**, effectuez une ou plusieurs tâches du tableau suivant et cliquez sur **OK**.

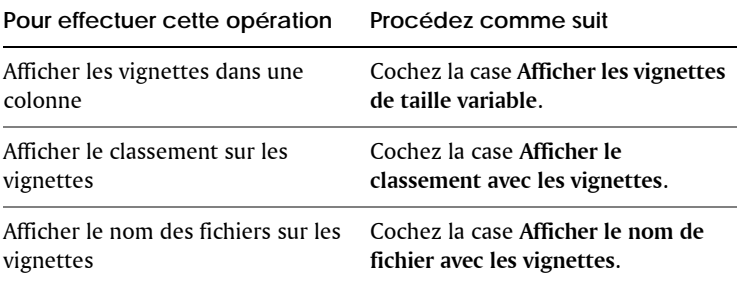

# <span id="page-79-2"></span><span id="page-79-1"></span>**Choix des préférences multimédia**

Vous pouvez modifier la taille de sortie par défaut d'une vidéo exportée. Vous pouvez spécifier si vous prévoyez d'utiliser la vidéo sur un lecteur de DVD, sur Internet ou sur un téléviseur haute définition.

Si la lecture de votre vidéo importée échoue, vous pouvez sélectionner une autre méthode de compression vidéo ou audio.

### **Pour choisir les préférences multimédia**

- **1** Choisissez **Fichier** ` **Préférences** pour ouvrir la boîte de dialogue Préférences.
- **2** Dans le pavé **Multimédia**, effectuez une ou plusieurs tâches du tableau suivant et cliquez sur **OK**.

<span id="page-80-2"></span><span id="page-80-1"></span><span id="page-80-0"></span>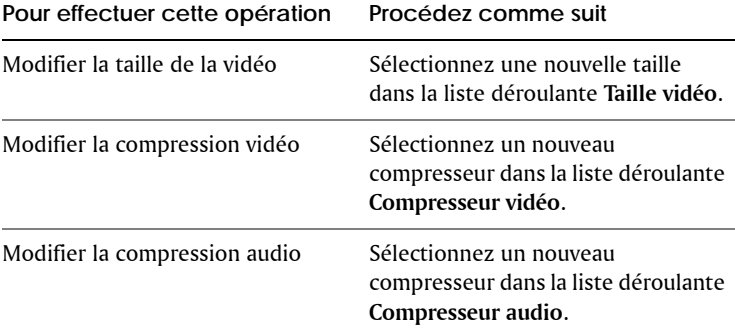

# **Index**

### **A**

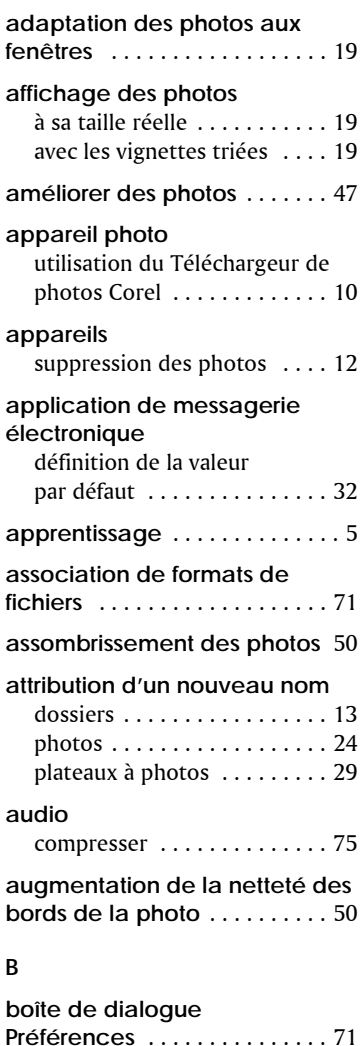

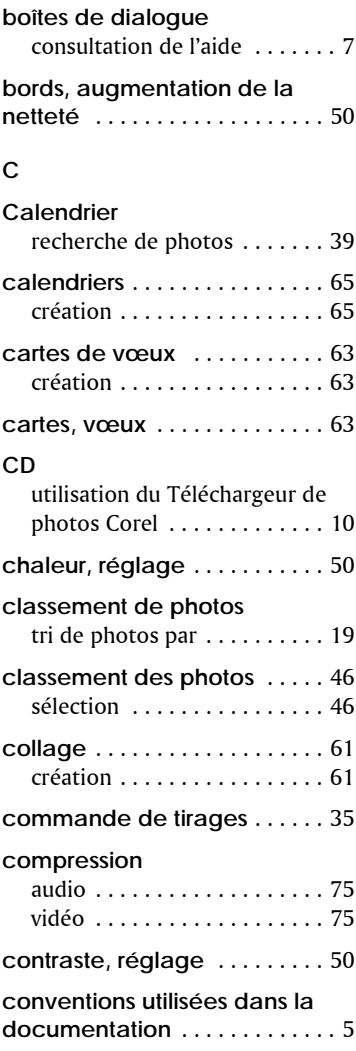

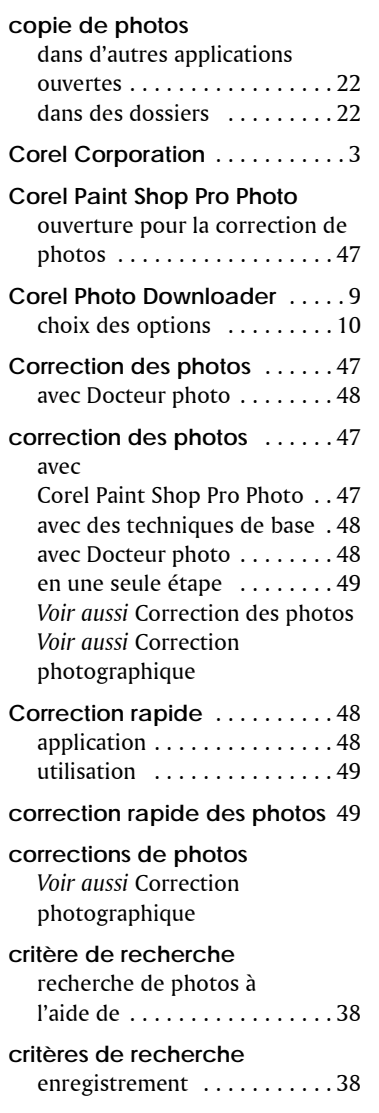

#### **D**

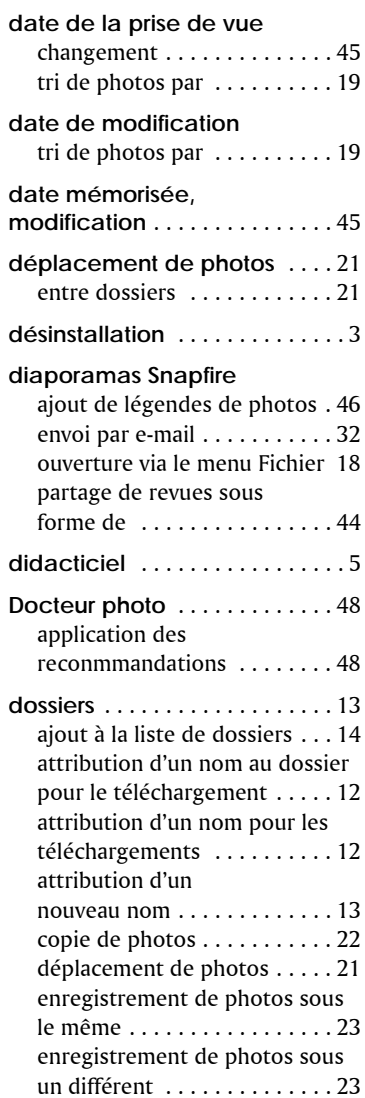

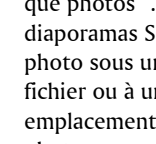

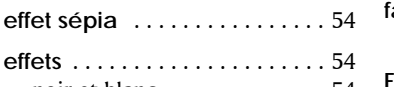

#### [noir et blanc . . . . . . . . . . . . . 54](#page-59-0) [sépia . . . . . . . . . . . . . . . . . . . 54](#page-59-1)

défaut pour les

suppression à partir

#### **effets spéciaux**

*[Voir](#page-59-2)*Effets

**E**

#### **enregistrement**

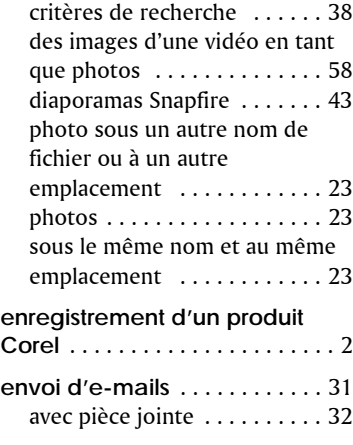

[fermeture . . . . . . . . . . . . . . . 18](#page-23-1) modification du dossier par

[téléchargements . . . . . . . . . . 12](#page-17-3) [ouverture de photos . . . . . . . 17](#page-22-0) [recherche . . . . . . . . . . . . . . . 13](#page-18-0)

[de la liste . . . . . . . . . . . . . . . . 14](#page-19-1) [tri de photos par . . . . . . . . . . 19](#page-24-3)

**éclaircissement de photos** [. . 50](#page-55-0) **effet noir et blanc** [. . . . . . . . . . 54](#page-59-0)

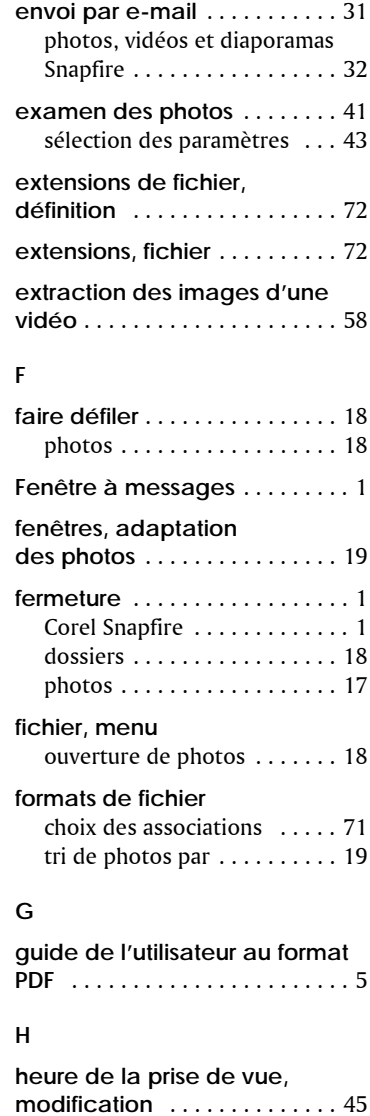

**I**

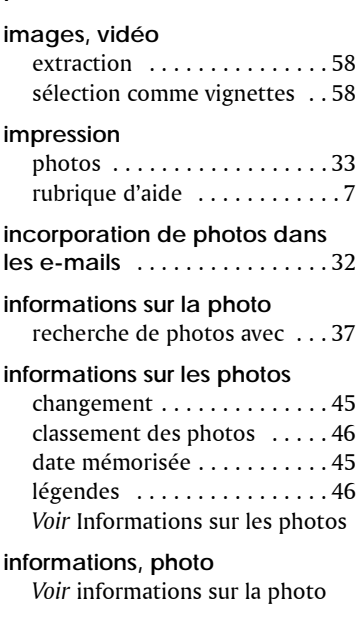

### **J**

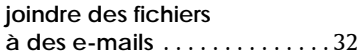

#### **L**

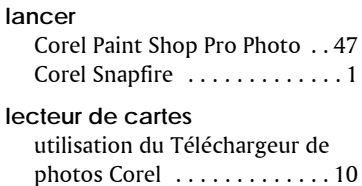

#### **lecture**

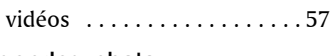

#### **légendes, photo** [ajout . . . . . . . . . . . . . . . . . . . 46](#page-51-2)

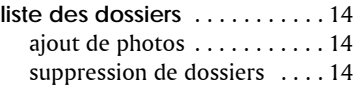

#### **M**

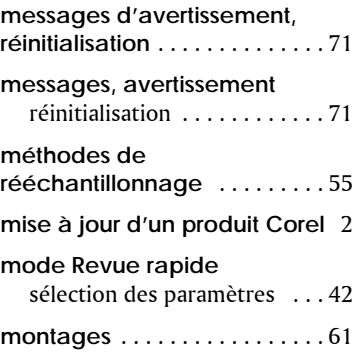

#### **N**

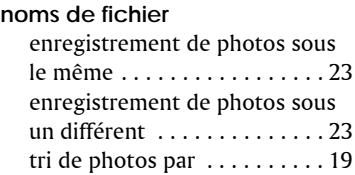

#### **O**

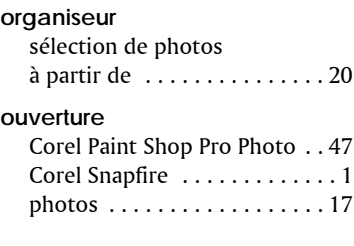

#### **P**

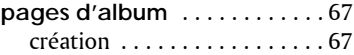

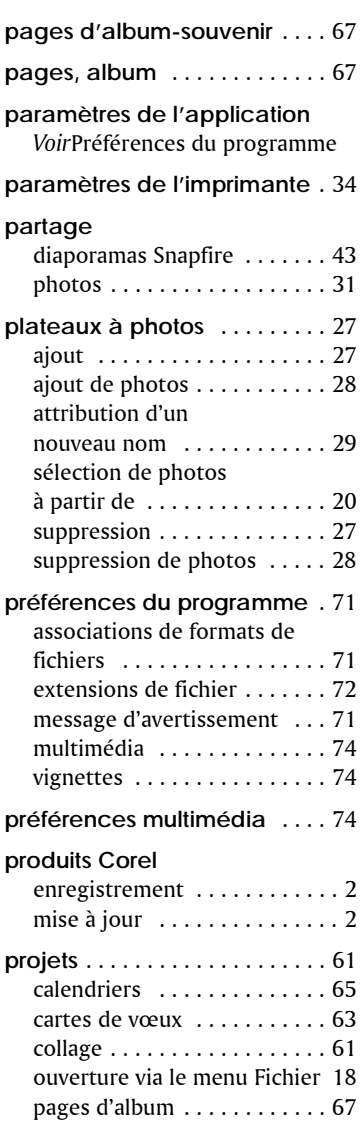

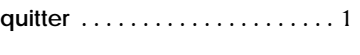

## **R**

**Q**

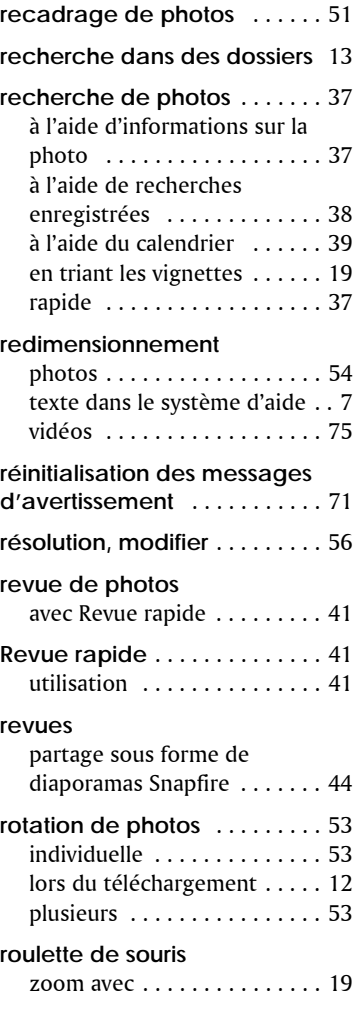

#### **S**

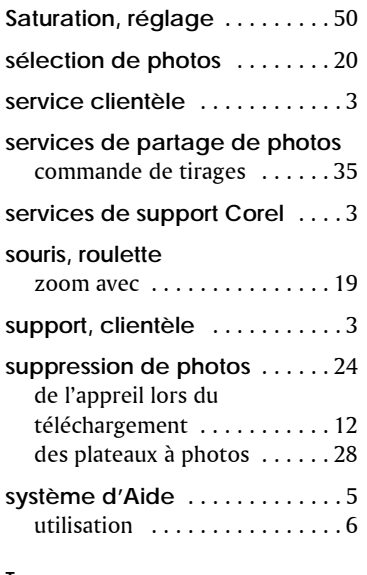

#### **T**

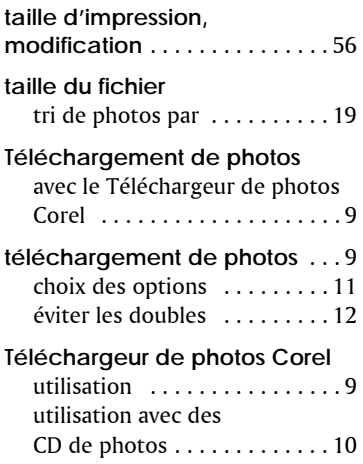

utilisation avec un appareil [photo ou un lecteur de cartes 10](#page-15-0)

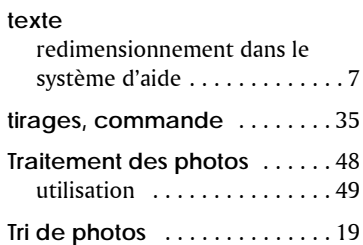

#### **V**

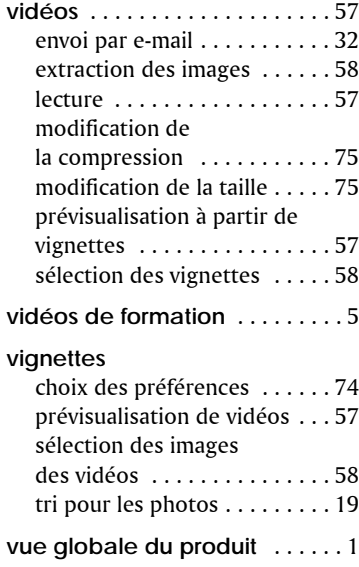

#### **W**

#### **Web**

[accès dans le système d'aide . . 7](#page-12-3)

**Y**

**yeux rouges, suppression** [. . . 50](#page-55-5)

#### **Z**

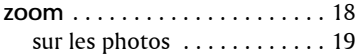

Guide de l'utilisateur de Corel® Snapfire™

Copyright 2006 Corel Corporation. Tous droits réservés.

Protégé par les brevets américains suivants : 5652880, 5347620, 5767860, 6195100, 6385336, 6552725, 6657739, 6731309, 6825859, 6633305 ; brevets en attente.

Les spécifications des produits, le prix, l'emballage, le support technique et les informations (collectivement les « spécifications ») se rapportent à la version anglaise uniquement. Les spécifications des autres versions (y compris celles rédigées dans d'autres langues) peuvent varier.

LES INFORMATIONS SONT FOURNIES PAR COREL « EN L'ÉTAT », SANS AUCUNE AUTRE GARANTIE OU CONDITION, IMPLICITE OU EXPLICITE, Y COMPRIS DE FAÇON NON LIMITATIVE LES GARANTIES DE QUALITÉ MARCHANDE, DE QUALITÉ SATISFAISANTE OU D'ADÉQUATION À UN OBJECTIF PARTICULIER, QUE CELLES-CI DÉCOULENT DE LA LOI, D'UN USAGE COMMERCIAL, D'UNE CONDUITE HABITUELLE OU AUTRE. VOUS ASSUMEZ L'ENSEMBLE DES RISQUES DÉCOULANT DES RÉSULTATS DES INFORMATIONS FOURNIES OU DE LEUR UTILISATION. COREL NE POURRA ÊTRE TENU POUR RESPONSABLE, ENVERS VOUS, TOUTE AUTRE PERSONNE OU ENTITÉ, DE TOUT DOMMAGE OU PRÉJUDICE INDIRECT, ACCESSOIRE, PARTICULIER OU PUNITIF, Y COMPRIS, NOTAMMENT, LES DOMMAGES POUR PERTE DE BÉNÉFICES, PERTE OU DÉGÂT DE DONNÉES OU TOUTE AUTRE PERTE D'ORDRE COMMERCIAL OU ÉCONOMIQUE, MÊME SI COREL A ÉTÉ AVISÉ DE LA POSSIBILITÉ DE TELS DOMMAGES OU QUE CES DOMMAGES SONT PRÉVISIBLES. COREL N'EST PAS NON PLUS RESPONSABLE DES PLAINTES DÉPOSÉES PAR DES TIERS. LA RESPONSABILITÉ MAXIMALE CUMULÉE DE COREL À VOTRE ÉGARD NE SAURAIT EXCÉDER LE MONTANT QUE VOUS AVEZ PAYÉ POUR ACQUÉRIR LE MATÉRIEL. CERTAINS ÉTATS/PAYS NE PERMETTENT PAS L'EXCLUSION DES DOMMAGES ACCESSOIRES OU PUNITIFS ; IL EST DONC POSSIBLE QUE LES LIMITATIONS SUSMENTIONNÉES NE S'APPLIQUENT PAS À VOUS.

Corel, le logo Corel, Paint Shop Pro, CorelDRAW, Corel Support Services, MAIL, Painter, Snapfire, WordPerfect et Winzip sont des marques commerciales ou des marques déposées de Corel Corporation et/ou de ses filiales au Canada, aux États-Unis et/ou dans d'autres pays.

InstallShield est une marque déposée de Macrovision Corporation aux États-Unis et/ou dans d'autres pays. Internet Explorer, Microsoft, Outlook et Windows sont des marques déposées de Microsoft Corporation aux États-Unis et/ou dans d'autres pays. The NASDAQ Stock Market est une marque déposée de The NASDAQ Stock Market, Inc. Toronto Stock Exchange est une marque commerciale de TSX Inc. D'autres noms et logos de produits, de polices et de sociétés peuvent être des marques commerciales ou des marques déposées de leurs sociétés respectives.

022066